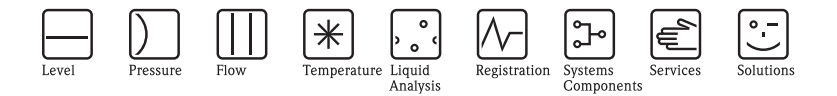

# Istruzioni di funzionamento Liquiport 2010 CSP44

Campionatore automatico per liquidi

Manutenzione e diagnostica

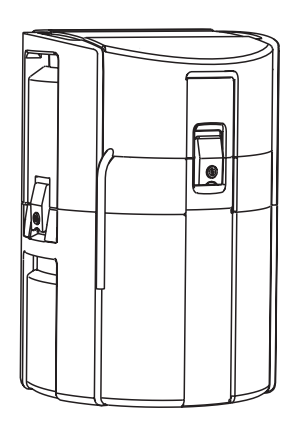

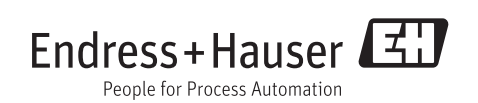

BA00470C/16/IT/14.12 71196505 Valido dalla: versione software 01.03.00

## **Informazioni su questo manuale**

Questo manuale descrive tutti gli interventi da eseguire per la manutenzione, la diagnostica e la ricerca guasti.

Fornisce una descrizione dei seguenti argomenti:

- Menu "Diagnostica"
	- Elenco diagnostica
	- Registri
	- Informazioni sul sistema
	- Stato uscita
	- Test del sistema/reset
	- Sostituzione del sensore
	- Hold manuale
	- Informazioni temporali
	- Simulazione
	- Informazioni sul sensore
- Pulizia e manutenzione
- Ricerca guasti
- Accessori e parti di ricambio

### **Questo manuale non comprende:**

- Configurazione/impostazioni generali  $\rightarrow$  Istruzioni di funzionamento BA00465C "Messa in servizio"
- Display/Funzionamento  $\rightarrow$  Istruzioni di funzionamento BA00465C "Messa in servizio"
- **•** Ingressi

-> Istruzioni di funzionamento BA00492C "Funzionamento e impostazioni" • Uscite

--> Istruzioni di funzionamento BA00492C "Funzionamento e impostazioni"

- Programmi di campionamento
	- -> Istruzioni di funzionamento BA00492C "Funzionamento e impostazioni"
- Funzioni aggiuntive --> Istruzioni di funzionamento BA00492C "Funzionamento e impostazioni" • Gestione dei dati
- --> Istruzioni di funzionamento BA00492C "Funzionamento e impostazioni"
- Taratura
	- -> Istruzioni di funzionamento BA00493C "Taratura"
- Esperto
	- --> Manuale di manutenzione interna

### **Sommario**

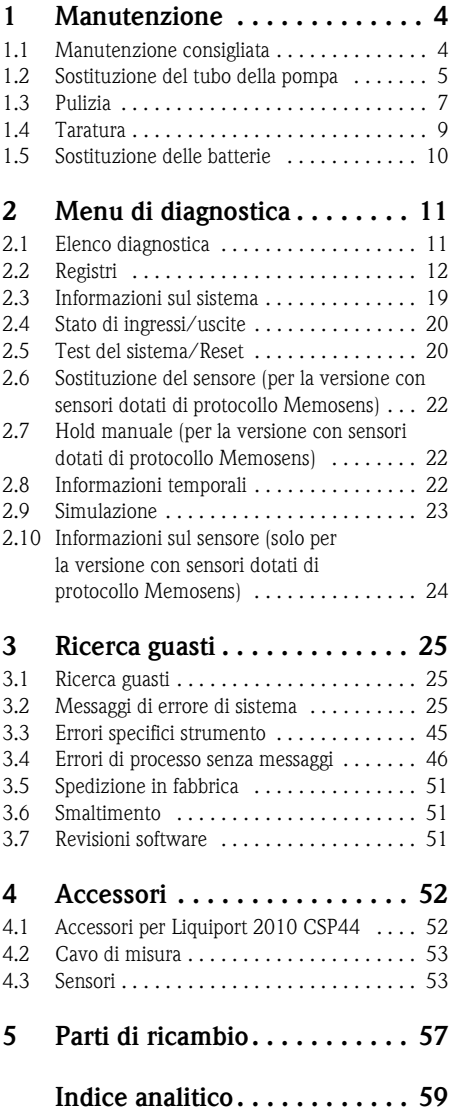

### <span id="page-3-1"></span>**1 Manutenzione**

### **! AVVISO**

#### **Pressione e temperatura di processo, contaminazione, tensione elettrica**

Rischio di lesioni gravi o mortali

- ► Disattivare l'alimentazione del dispositivo e scollegare la batteria.
- ► Se il sensore deve essere smontato durante l'intervento di manutenzione, evitare qualsiasi pericolo dovuto a pressione, temperatura o contaminazione.

### **NOTA**

#### **Scariche elettrostatiche (ESD)**

Rischio di danni ai componenti elettronici

- ► Per la sicurezza dell'operatore, utilizzare parti di ricambio originali. Il funzionamento, l'accuratezza e l'affidabilità, anche dopo una riparazione, sono garantiti solo da accessori originali.
- ► Per evitare le scariche elettrostatiche, prevedere delle misure di protezione personali.

### <span id="page-3-0"></span>**1.1 Manutenzione consigliata**

Gli interventi di manutenzione devono essere eseguiti periodicamente per garantire l'efficiente funzionamento del campionatore.

La manutenzione prevede:

- la sostituzione delle parti usurate
- la pulizia del dispositivo

Gli intervalli di pulizia dipendono in gran parte:

- dal fluido
- dalle condizioni ambiente del campionatore (polvere, ecc.)
- dagli intervalli di programmazione

Di conseguenza, adattare gli intervalli di pulizia ai requisiti, ma garantire sempre che questi interventi di pulizia siano eseguiti regolarmente.

#### **Sostituzione delle parti usurate**

Le parti soggette a usura devono essere sostituite a intervalli di uno/due anni dall'Organizzazione di assistenza Endress+Hauser. A questo scopo, contattare l'Ufficio vendite locale.

Endress+Hauser offre ai suoi clienti anche un contratto di manutenzione che può migliorare il A livello di sicurezza operativa del cliente e sgravare i carichi di lavoro del personale operativo. Per dettagliate informazioni sui contratti di manutenzione, rivolgersi all'Organizzazione di assistenza Endress+Hauser locale.

### <span id="page-4-0"></span>**1.2 Sostituzione del tubo della pompa**

#### **! ATTENZIONE**

#### **Pericolo di lesioni a causa di parti rotanti**

- ► Mettere il campionatore fuori servizio prima di aprire la pompa peristaltica.
- ► Proteggere il campionatore da messe in servizio involontarie durante gli interventi sulla pompa peristaltica aperta.

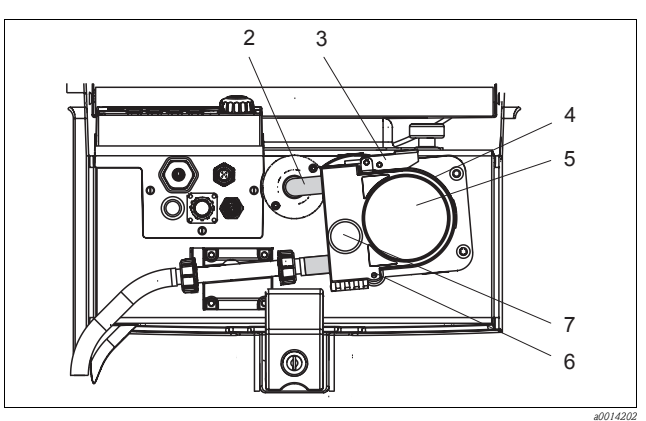

- *Tubo della pompa*
- *2 3 Fermaglio di fissaggio*
- *4 Staffa della pompa*
- *5 Coperchio della testa della pompa*
- *6 Perno di posizionamento*
- *7 Vite a testa zigrinata*

*Fig. 1: Apertura della pompa peristaltica*

Aprire la pompa peristaltica come segue:

- 1. Porre il campionatore fuori servizio mettendo in pausa il programma in corso.
- 2. Aprire il fermaglio di fissaggio (3) e spingere la staffa della pompa (4) verso l'alto.
- 3. Togliere la vite a testa zigrinata (7) e aprire il coperchio della testa della pompa (5) ribaltandolo verso il basso.

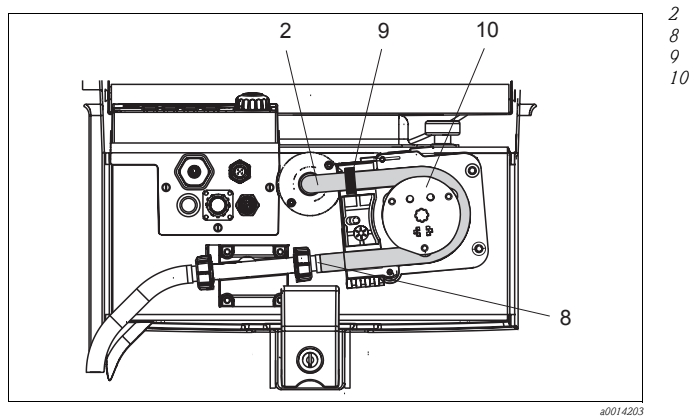

- *Tubo della pompa*
- *Clamp*
- *Anello di marcatura*
- *Rullo*

*Fig. 2: Sostituzione del tubo della pompa*

- 1. Togliere il clamp (8) e il tubo di aspirazione (2) dalla pompa.
- 2. Eliminare qualsiasi deposito di silicone dal corpo del rullo (10) e dalla staffa flessibile della pompa.
- 3. Verificare che il rullo possa ruotare facilmente e in modo uniforme.
- 4. Lubrificare il rullo.
- 5. Fissare il nuovo tubo della pompa sul sensore a pressione mediante il clamp (8).
- 6. Passare il tubo della pompa intorno al rullo e inserire l'anello di marcatura nella scanalatura (9).
- 7. Chiudere il coperchio della testa della pompa e avvitarlo saldamente. Chiudere la staffa della pompa.
- 8. In Menu/Diagnostica/Informazioni temporali/Vita tubo pompa, azzerare l'età del tubo selezionando "Reset".
- Tarare il volume del campione ogniqualvolta si sostituisce un tubo della pompa.  $\mathbf{F}$ --> Consultare le Istruzioni di funzionamento BA00493C "Taratura".

#### **NOTA**

#### **Volume del campione non corretto**

► Azzerare il contatore dell'età del tubo solo dopo la sostituzione del tubo della pompa, per evitare errori di dosaggio del fluido.

### <span id="page-6-0"></span>**1.3 Pulizia**

#### <span id="page-6-1"></span>**1.3.1 Custodia**

Pulire la custodia con detergenti disponibili in commercio.

#### **NOTA**

#### **Detergenti vietati**

Danneggiano la superficie o la tenuta della custodia

- ► Non utilizzare mai basi o acidi minerali concentrati a scopo di pulizia.
- ► Non utilizzare detergenti organici come alcol benzilico, metanolo, cloruro di metilene, xilene o detergente a base di glicerolo concentrato.
- ► Non utilizzare mai vapore ad alta pressione a scopo di pulizia.

#### <span id="page-6-2"></span>**1.3.2 Parti bagnate**

#### **Pompa peristaltica**

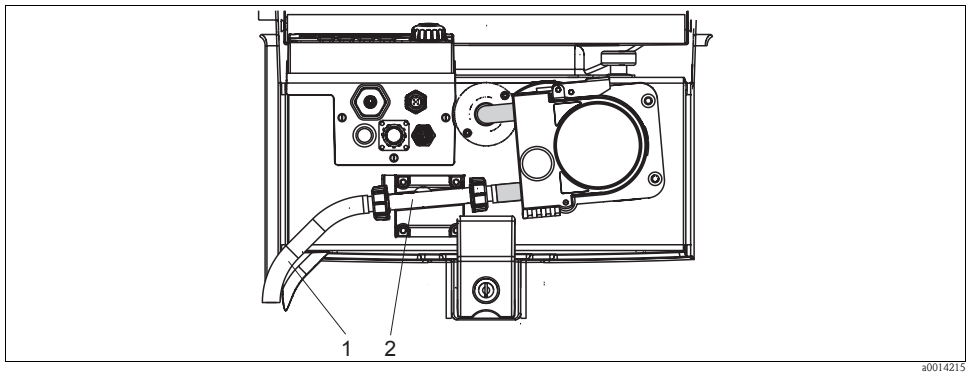

*Fig. 3: Pompa peristaltica*

*1 Tubo di aspirazione*

*2 Rilevatore liquido*

Pulire le parti bagnate come segue:

- 1. Collegare un recipiente contenente acqua pulita al tubo di aspirazione (1).
- 2. Togliere le bottiglie dal vano campioni.
- 3. Risciacquare le parti bagnate con acqua pulita eseguendo un campionamento manuale o una prova della pompa (in Menu/Diagnostica/Test sistema/Reset/Pompa peristaltica -> Pulizia pompa/Aspirazione pompa).
- 4. Aprire i raccordi a sinistra e a destra del sensore a pressione (2). Pulire attentamente il tubo di raccordo con uno scovolino per bottiglie.
- 5. Ricollegare l'alimentazione del campione alla connessione del tubo e rimettere le bottiglie nel vano campioni.

#### **Interno della pompa peristaltica**

#### **! AVVISO**

#### **Pericolo di lesioni a causa di parti rotanti**

- ► Mettere il campionatore fuori servizio prima di aprire la pompa peristaltica.
- ► Proteggere il campionatore da messe in servizio involontarie durante gli interventi sulla pompa peristaltica aperta.

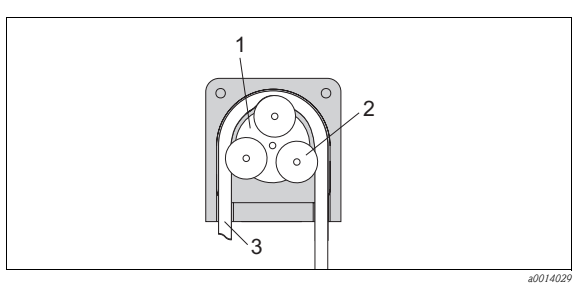

*Girante della pompa Rullo Tubo della pompa*

*1 2 3*

*Fig. 4: Vista interna della pompa peristaltica*

- 1. Porre il campionatore fuori servizio mettendo in pausa il programma in corso.
- 2. Aprire la pompa peristaltica come descritto nel paragrafo "Sostituzione del tubo della pompa".
- 3. Togliere il tubo della pompa.
- 4. Eliminare qualsiasi deposito di silicone dal rullo e dalla staffa flessibile della pompa.
- 5. Verificare che il rullo possa ruotare facilmente e in modo uniforme.

#### **Pulizia del braccio di distribuzione**

Assicurarsi che il braccio di distribuzione sia posizionato correttamente. Il braccio di distribuzione  $\vert$  -  $\vert$ deve essere arrestato, altrimenti potrebbe rimanere bloccato durante il movimento di rotazione, oppure il sistema potrebbe non essere in grado di raggiungere correttamente le bottiglie.

Pulire il braccio di distribuzione come segue:

- 1. Separare il vano superiore del campionatore da quello inferiore, aprendo i sistemi di blocco laterali. Ruotare la sezione superiore del dispositivo di 90˚.
- 2. Svitare il braccio di distribuzione.
- 3. Pulire queste parti con acqua o acqua saponata. Se necessario utilizzare uno scovolino per bottiglie.
- 4. Rimontare il braccio di distribuzione pulito.

#### <span id="page-7-0"></span>**1.3.3 Vano campioni**

Il vano campioni ha un rivestimento interno in plastica completamente incorporato.

Pulire il vano campioni come segue:

- 1. Togliere le bottiglie.
- 2. Pulire a spruzzo il vano campioni con una manichetta dell'acqua.
- Le bottiglie in PE e vetro possono essere lavate in lavapiatti a 60 ˚C.  $\mathbf{f}$

#### <span id="page-8-2"></span>**1.3.4 Sensori digitali (per la versione con sensori dotati di protocollo Memosens)**

- 1. In caso di errore o se l'intervento di manutenzione pianificato prevede la sostituzione del sensore, utilizzare un sensore nuovo o tarato precedentemente in laboratorio. In laboratorio, il sensore è tarato in condizioni esterne ottimali e garantisce, quindi, una maggiore affidabilità di misura.
- 2. Smontare il sensore oggetto della manutenzione e installare il nuovo sensore.
- 3. Se si impiega un sensore che non è stato già tarato, si deve eseguire la relativa taratura.
- 4. I dati del sensore sono accettati automaticamente dal trasmettitore. Non è richiesto un codice di sblocco.
- 5. L'esecuzione delle misure riprende.
- 6. Riportare il sensore usato in laboratorio per ripristinarlo e poterlo riutilizzare, garantendo quindi la funzionalità del punto di misura.
	- Pulire il sensore. A questo scopo, utilizzare il detergente specificato nel manuale del sensore.
	- Verificare che il sensore non presenti rotture o altri danni.
	- Se non è danneggiato, procedere alla rigenerazione del sensore. Se necessario, conservare il sensore in una soluzione di rigenerazione  $\Rightarrow$  manuale del sensore).
	- Ricalibrare il sensore per renderlo pronto all'uso.

#### <span id="page-8-1"></span>**1.3.5 Armature (per la versione con sensori dotati di protocollo Memosens)**

Consultare il manuale di funzionamento dell'armatura per informazioni su ricerca guasti e manutenzione dell'armatura. Il manuale di funzionamento dell'armatura descrive la procedura per montare e smontare l'armatura e sostituire i sensori e le guarnizioni; riporta le informazioni sulle caratteristiche di resistenza dei materiali e, anche, su parti di ricambio e accessori.

#### <span id="page-8-0"></span>**1.4 Taratura**

Tutte le informazioni sulla taratura sono riportate nella documentazione BA00493C "Taratura".  $\left| \cdot \right|$ 

La posizione del braccio di distribuzione è definita in fabbrica.

Anche la quantità di campione prelevata dalla pompa peristaltica è tarata in fabbrica.

Per la versione con sensori dotati di protocollo Memosens:

Decidere se eseguire una taratura alla prima messa in servizio a seconda delle condizioni di processo presenti.

In molte applicazioni standard, una taratura addizionale non è richiesta.

I sensori con protocollo Memosens sono tarati in fabbrica.

Tarare il sensore a intervalli adatti al processo.

### <span id="page-9-0"></span>**1.5 Sostituzione delle batterie**

Per sostituire le batterie, togliere innanzi tutto il coperchio del vano batteria.

#### **! AVVISO**

#### **Il dispositivo è collegato all'alimentazione**

Una connessione eseguita non correttamente può causare lesioni o morte.

► Se è collegato un alimentatore o un caricatore, scollegarlo dalla rete.

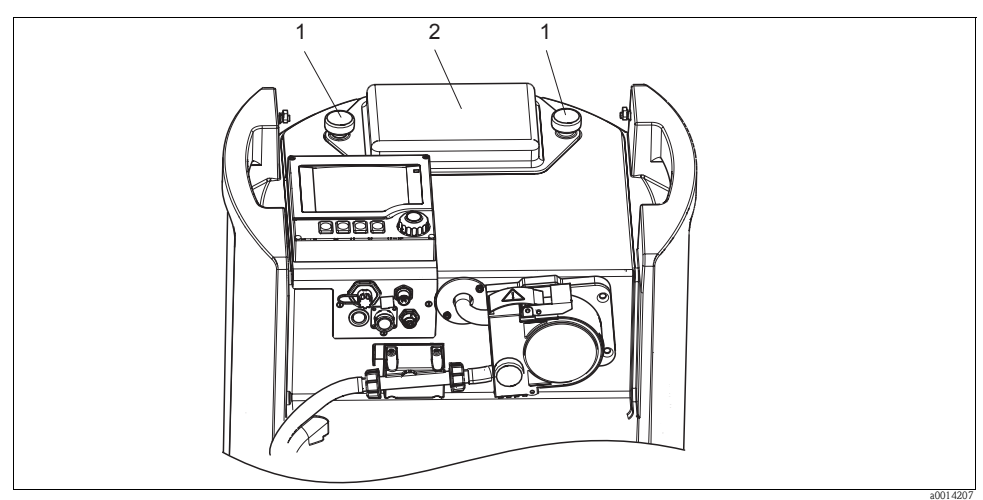

*Fig. 5: Coperchio del vano batteria*

- *1 Viti di fissaggio*
- *2 Coperchio del vano batteria*
- 1. Liberare le viti (1).
- 2. Togliere il coperchio del vano batteria (2).
- 3. Togliere e scollegare le batterie usate.
- 4. Collegare le batterie nuove. Verificare che la polarità sia corretta.
- 5. Sistemare le batterie nuove nel vano batteria e rimontare il relativo coperchio.
- Le batterie devono essere sostituite ogni 3 anni con il seguente tipo di batteria: Panasonic LC-R127R2PG1.

## <span id="page-10-0"></span>**2 Menu di diagnostica**

Il menu di diagnostica comprende tutte le informazioni sullo stato del dispositivo. Sono disponibili anche diverse funzioni di servizio.

I seguenti messaggi sono visualizzati direttamente ogniqualvolta si accede al menu:

- "Messaggio più importante" Messaggio di diagnostica registrato con il livello di criticità più elevato
- "Messaggio precedente" Ultimo messaggio di diagnostica registrato

Tutte le altre funzioni del menu di diagnostica sono descritte nei successivi capitoli.

I messaggi di diagnostica associati a un campionamento sono eliminati nei seguenti casi:

- I messaggi di diagnostica, attivati da un campionamento, sono eliminati automaticamente al successivo campionamento eseguito correttamente.
- I messaggi di diagnostica, attivati dal livello del fluido nella bottiglia, sono eliminati alla successiva sostituzione della bottiglia.

### <span id="page-10-1"></span>**2.1 Elenco diagnostica**

Qui sono elencati tutti i messaggi di diagnostica attuali.

Ogni messaggio è accompagnato dalla marcatura oraria. Il sistema visualizza anche la configurazione e la descrizione del messaggio, come impostato in Menu/Configurazione/Impostazioni generali/ Diagnostica/Comportamento dispositivo".

A questo scopo, selezionare il messaggio adatto e premere il pulsante navigator.

### <span id="page-11-0"></span>**2.2 Registri**

Tipi di registri

- Registri disponibili fisicamente (tutti, escluso il registro generale)
- Visualizzazione del database di tutti i registri (= registro generale)

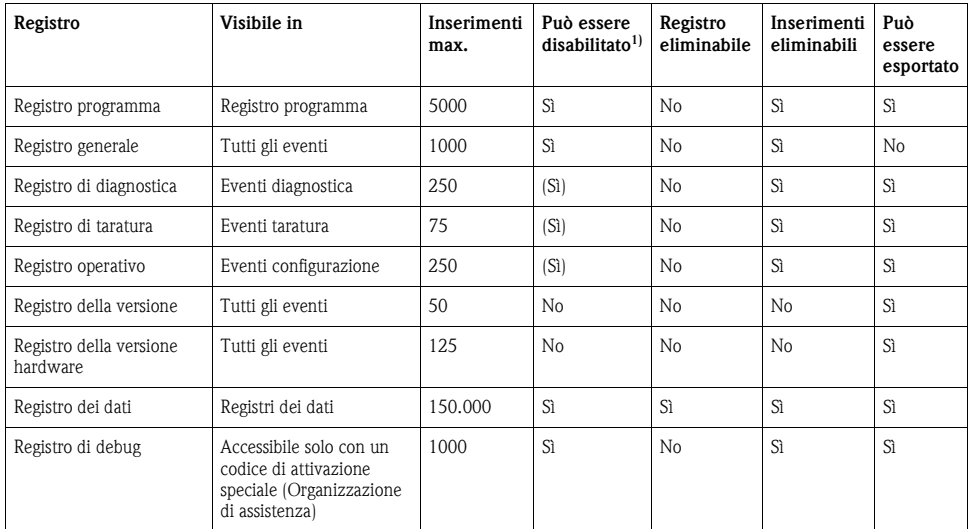

1) Le indicazioni fra parentesi dipendono dal registro generale

#### **Diagnostica/Registri**

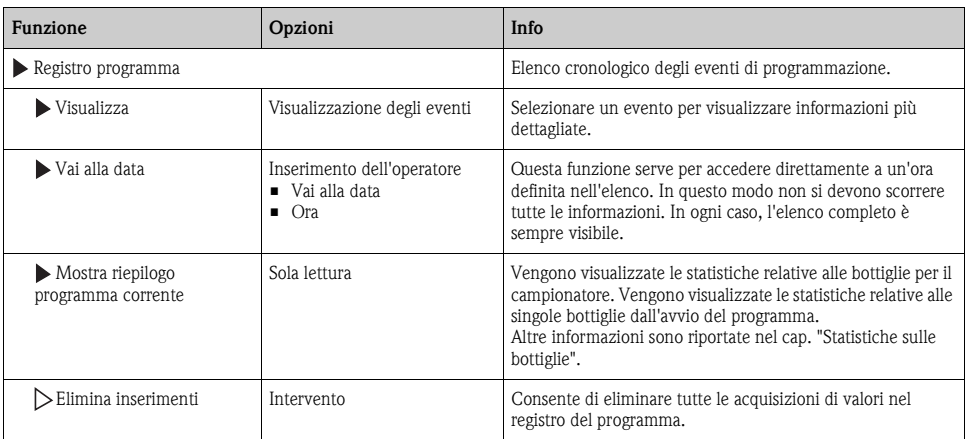

#### **Diagnostica/Registri**

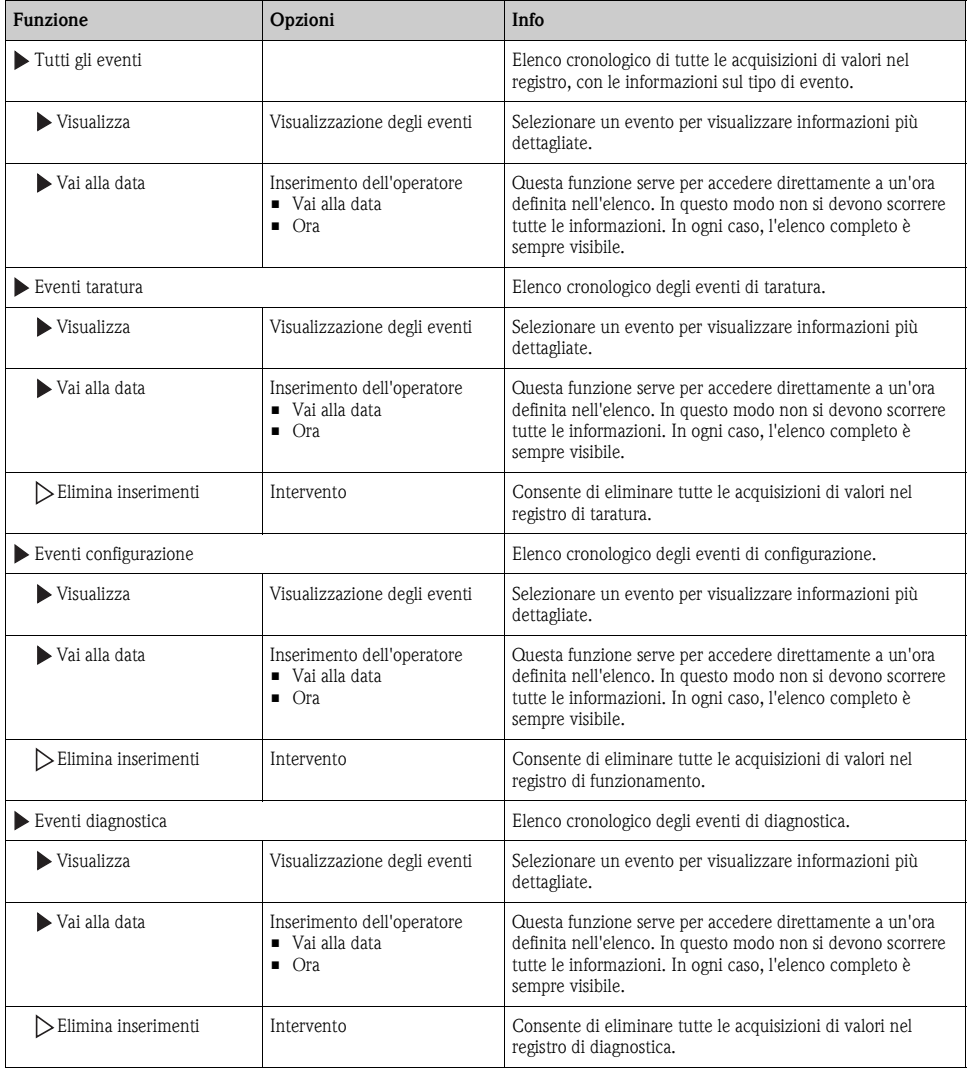

Le acquisizioni di valori nel registro dati possono essere indicati graficamente sul display ("Visualizza grafico").

Il display può essere anche adattato in base ai requisiti personali:

- Premendo il pulsante navigator nella visualizzazione del grafico, vengono visualizzate altre opzioni, come la funzione zoom e la funzione di movimento x/y del grafico.
- Inoltre, è anche possibile definire un cursore. Selezionando questa opzione, è possibile spostarsi nel grafico con il navigator e visualizzare i dati inseriti nel registro dati (timbro data/valore misurato) in forma testuale per qualsiasi punto del grafico.
- Visualizzazione simultanea di due registri ("Seleziona grafico 2" e "Mostra grafico"),  $\rightarrow \Box$  6:
	- Una piccola croce contrassegna il grafico attualmente selezionato, per il quale si può utilizzare la funzione di zoom o un cursore, a titolo di esempio.
	- È possibile selezionare l'altro grafico nel menu contestuale (premendo il pulsante navigator), e quindi utilizzare la funzione zoom, eseguire spostamenti o utilizzare il cursore su tale grafico.
	- Mediante il menu contestuale, si possono selezionare anche ambedue i grafici contemporaneamente. In questo modo, ad esempio, si potrà utilizzare la funzione di ingrandimento su entrambi i grafici in contemporanea.

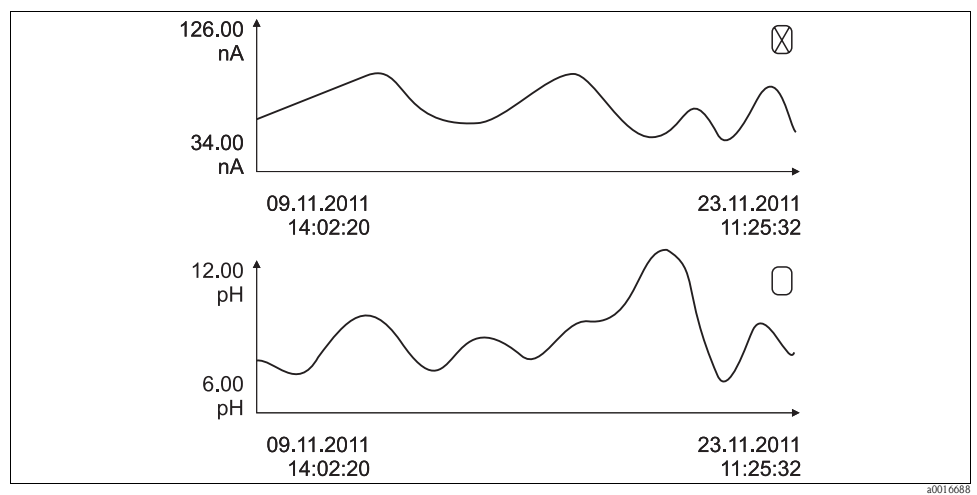

<span id="page-13-0"></span>*Fig. 6: Visualizzazione contemporanea di due grafici. Il grafico superiore è "selezionato".*

#### **Diagnostica/Registri**

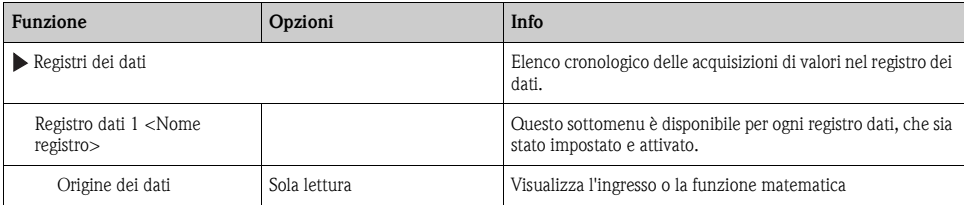

#### **Diagnostica/Registri**

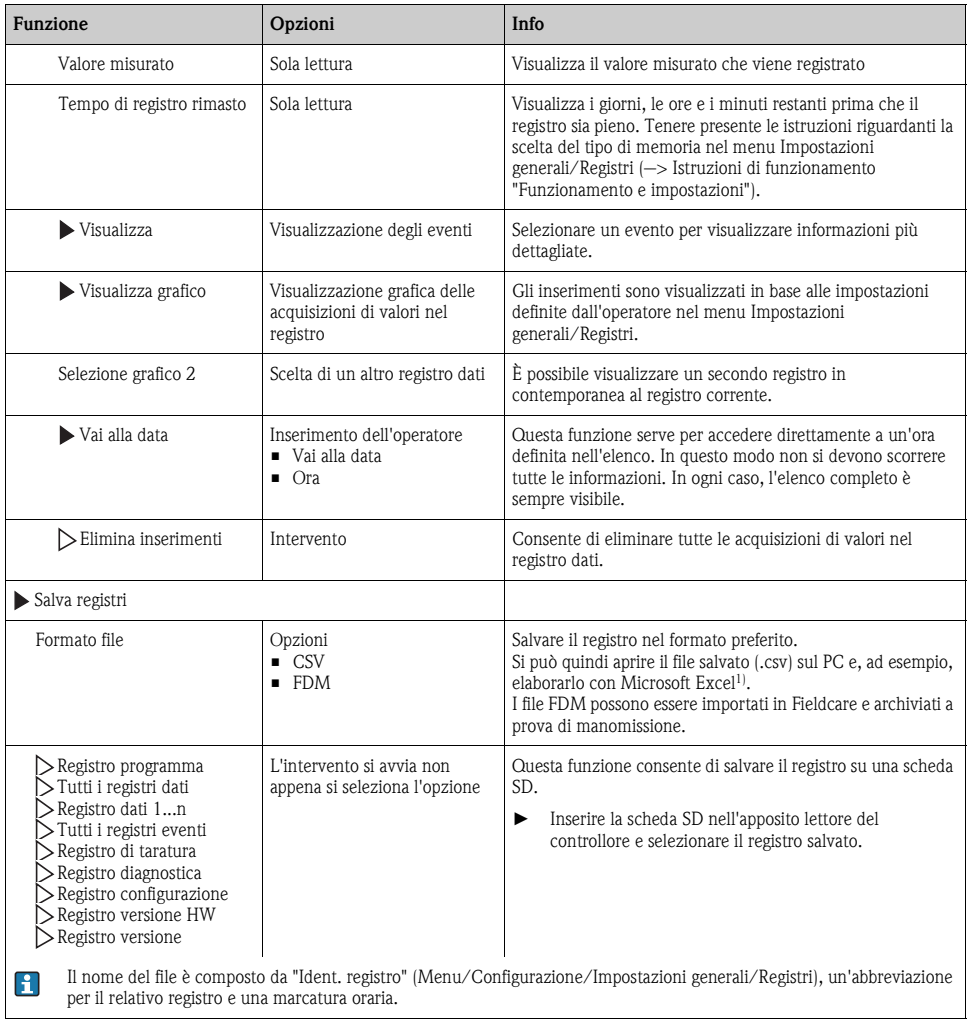

1) I file CSV utilizzano formati e separatori numerici internazionali. Di conseguenza, devono essere importati in MS-Excel come dati esterni con il formato impostato correttamente. Aprendo il file con un doppio clic, i dati sono visualizzati correttamente solo se MS-Excel è installato con le impostazioni USA.

 $\mathbf{F}$ 

#### **2.2.1 Statistiche sulle bottiglie**

In "Menu/Diagnostica/Registri/Programma registro", selezionare la voce "Mostra riepilogo programma corrente" per visualizzare le statistiche relative alle bottiglie del campionatore. Vengono visualizzate le statistiche relative alle singole bottiglie dall'avvio del programma. In questo modo sarà possibile avere un feedback dettagliato relativo alle ultime operazioni di campionamento.

Le statistiche vengono sovrascritte quando si verifica il seguente evento:

• Il programma viene avviato.

Alcune statistiche specifiche vengono sovrascritte quando si verifica il seguente evento:

• Al raggiungimento della prima bottiglia nel caso in cui sia stato configurato "Funzionamento continuo" come fine del programma nelle impostazioni del programma.

Le statistiche vengono visualizzate come segue:

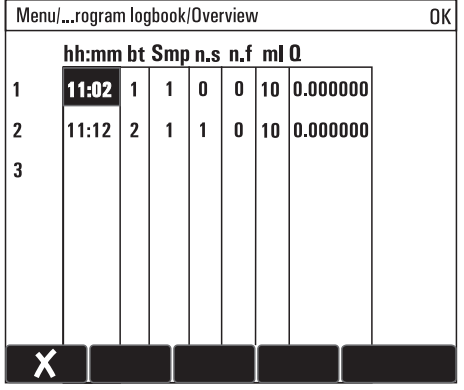

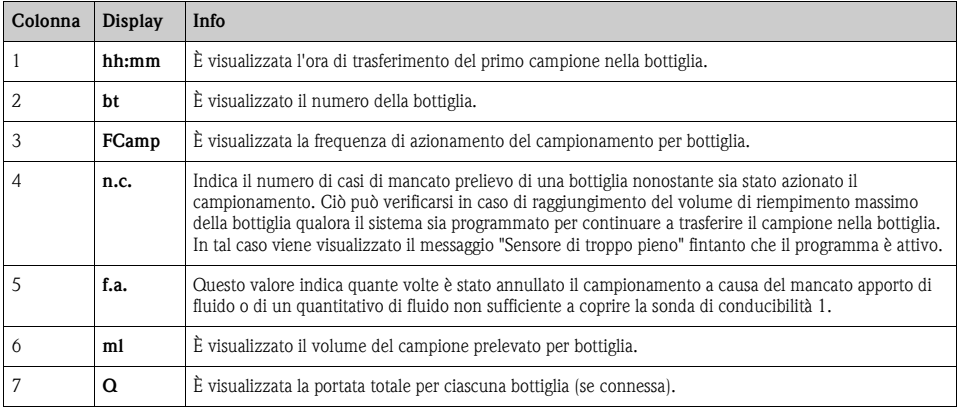

#### <span id="page-16-0"></span>**2.2.2 Registro programma**

La seguente tabella riporta una panoramica del registro del programma esportato e le spiegazioni dei principali termini utilizzati nel registro.

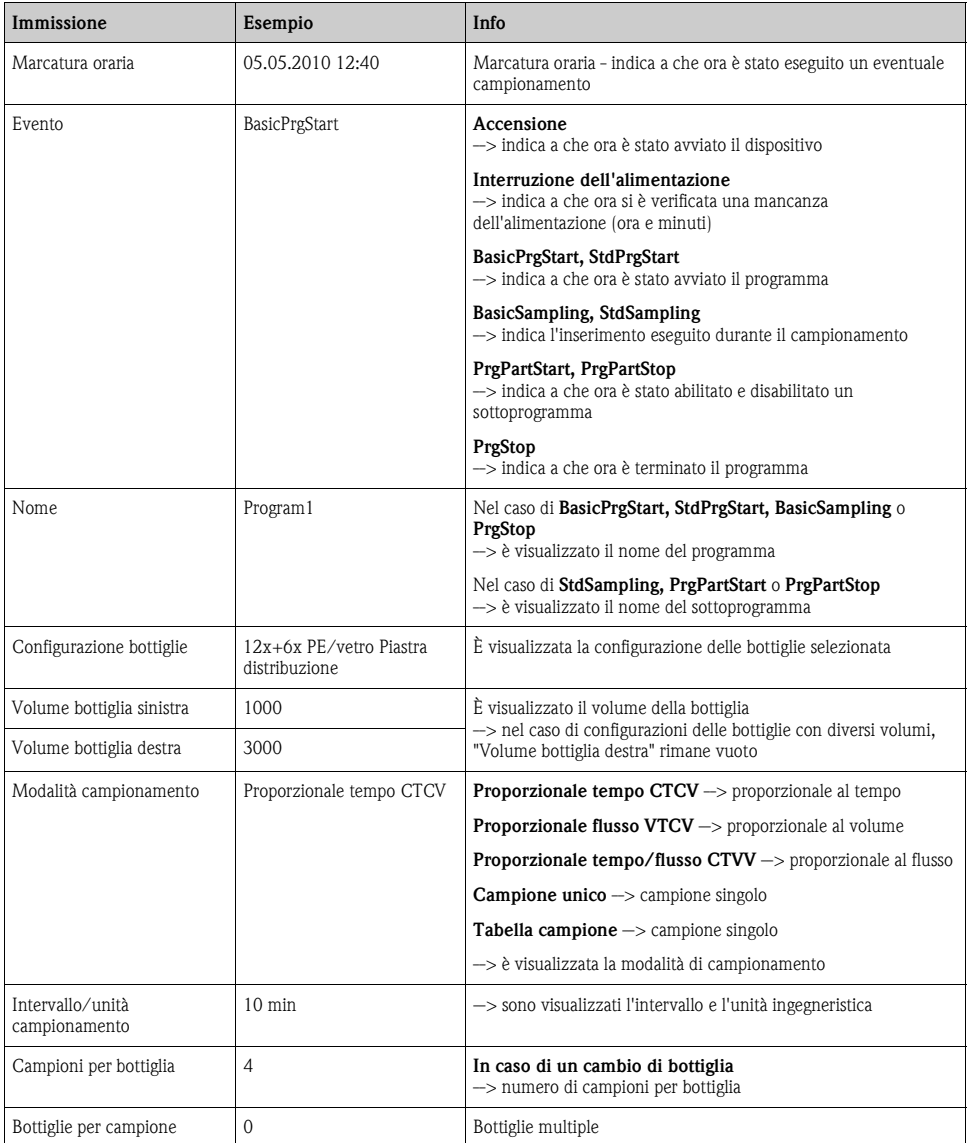

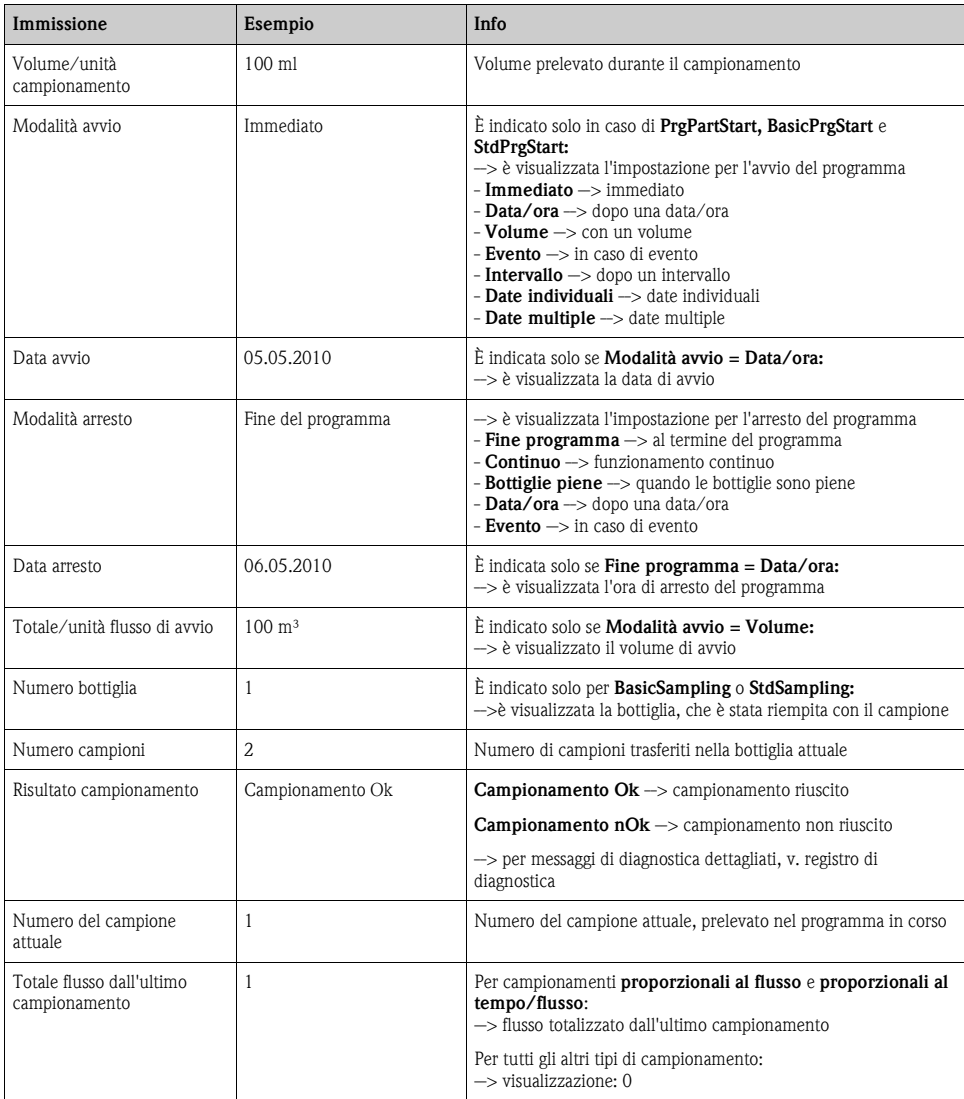

### <span id="page-18-0"></span>**2.3 Informazioni sul sistema**

#### **Diagnostica/Informazioni sul sistema**

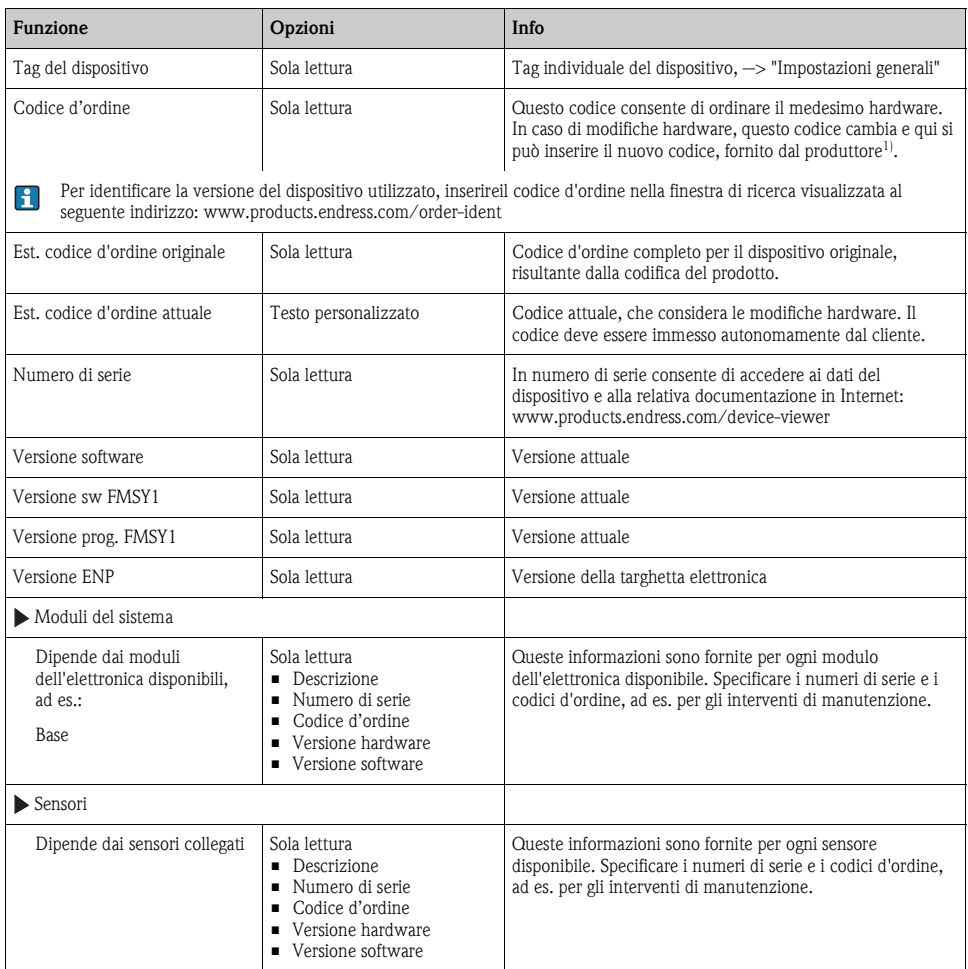

1) A condizione di fornire al produttore tutte le informazioni sulle modifiche hardware eseguite.

### <span id="page-19-0"></span>**2.4 Stato di ingressi/uscite**

Sono elencati i seguenti valori misurati (sola lettura):

- Ingressi binari Stato di funzionamento attuale: on o off
- **•** Ingressi in corrente Valori corrente istantanei di tutti gli ingressi in corrente disponibili
- Uscite binarie Stato di funzionamento attuale: on o off
- Sensori di temperatura È visualizzato il valore corrente:
- Uscite in corrente (per la versione con sensori dotati di protocollo Memosens) Valori corrente istantanei delle uscite in corrente

### <span id="page-19-1"></span>**2.5 Test del sistema/Reset**

#### **Diagnostica/Test sistema/Reset**

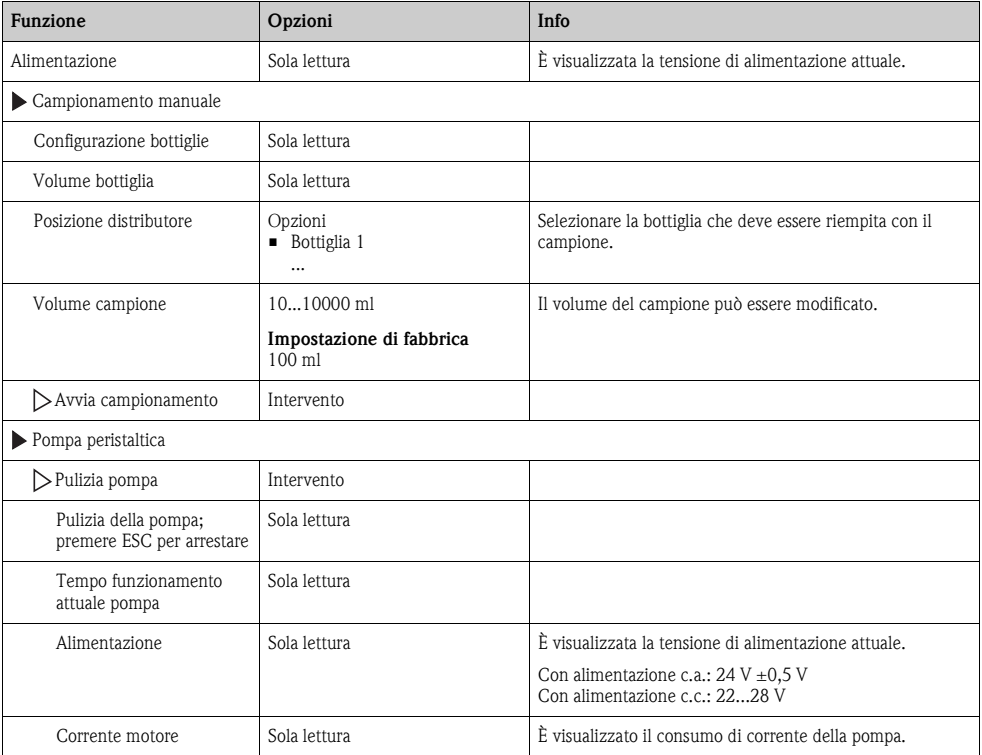

#### **Diagnostica/Test sistema/Reset**

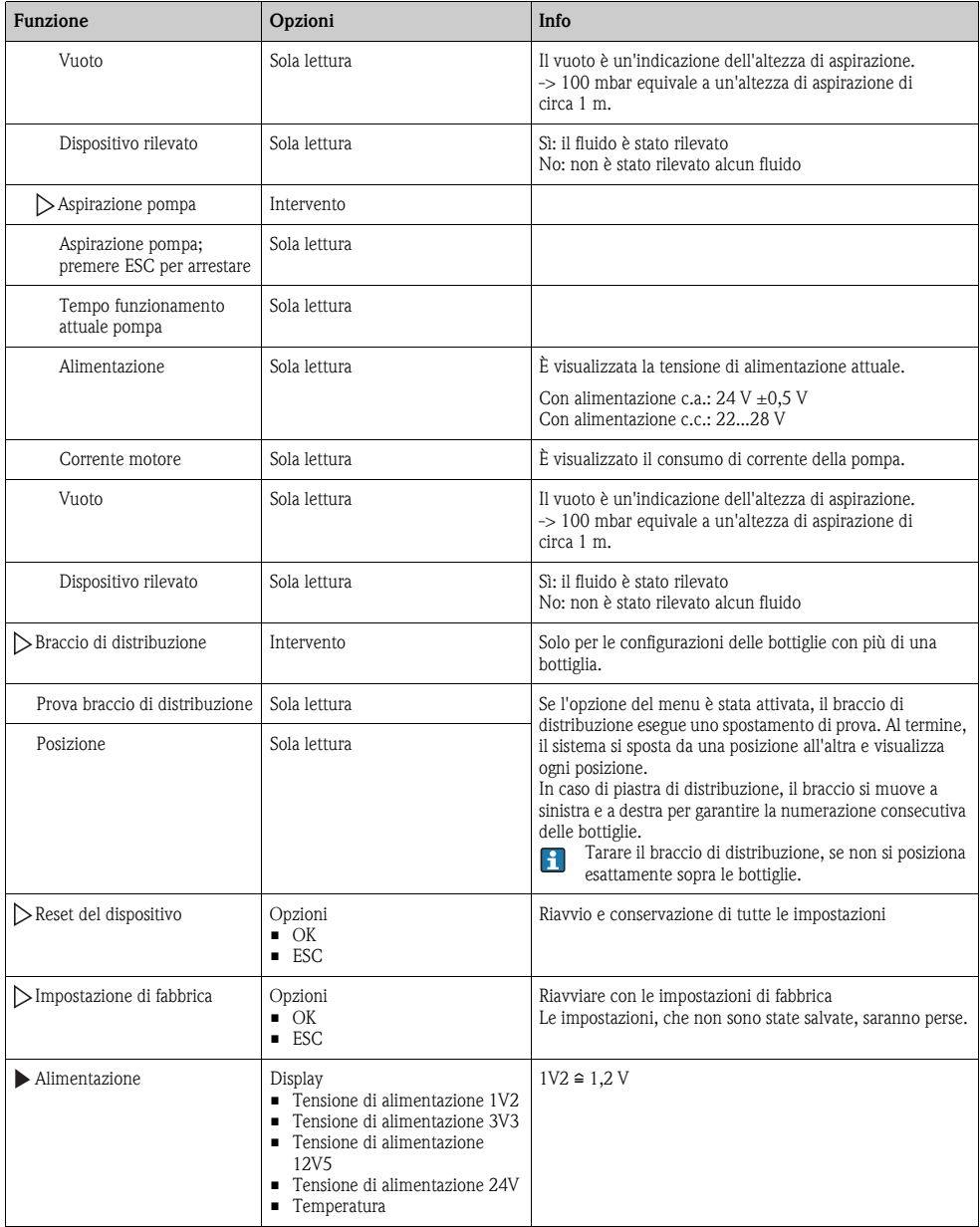

### <span id="page-21-0"></span>**2.6 Sostituzione del sensore (per la versione con sensori dotati di protocollo Memosens)**

#### **Diagnostica/Sostituzione sensore**

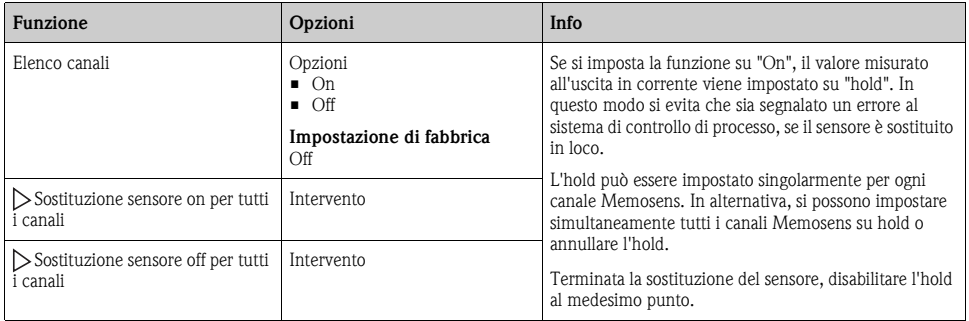

### <span id="page-21-1"></span>**2.7 Hold manuale (per la versione con sensori dotati di protocollo Memosens)**

#### **Diagnostica/Hold manuale**

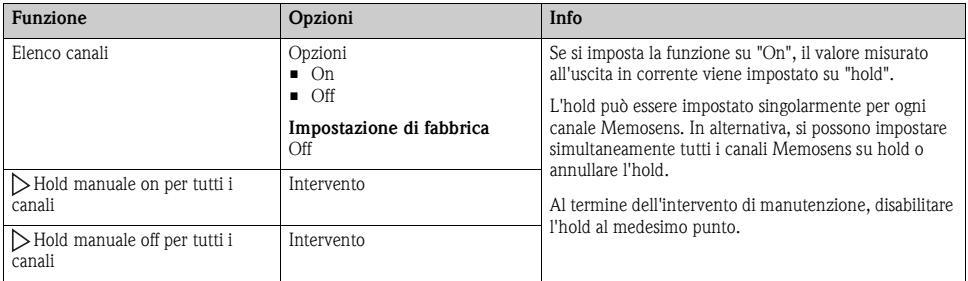

#### <span id="page-21-2"></span>**2.8 Informazioni temporali**

Visualizza le seguenti informazioni:

- **Ore funzionamento dispositivo:** visualizzazione del tempo di funzionamento totale del dispositivo in giorni, ore e minuti
- **Totalizzatore campioni**: numero di tutti i campioni prelevati e degli errori di campionamento
- **Età del tubo della pompa**: è visualizzata l'età del tubo in giorni, ore e minuti **Questo contatore deve essere azzerato quando si sostituisce un tubo.**

Azzerare la lettura del contatore con "Reset".

### <span id="page-22-0"></span>**2.9 Simulazione**

A scopo di verifica si possono simulare dei valori in ingresso e in uscita:

- valori corrente alle uscite in corrente
- valori misurati agli ingressi

Gli ingressi e le uscite devono essere attivati nel menu Configurazione prima di avviare la  $\mathbf{F}$ simulazione.

#### **Diagnostica/Simulazione**

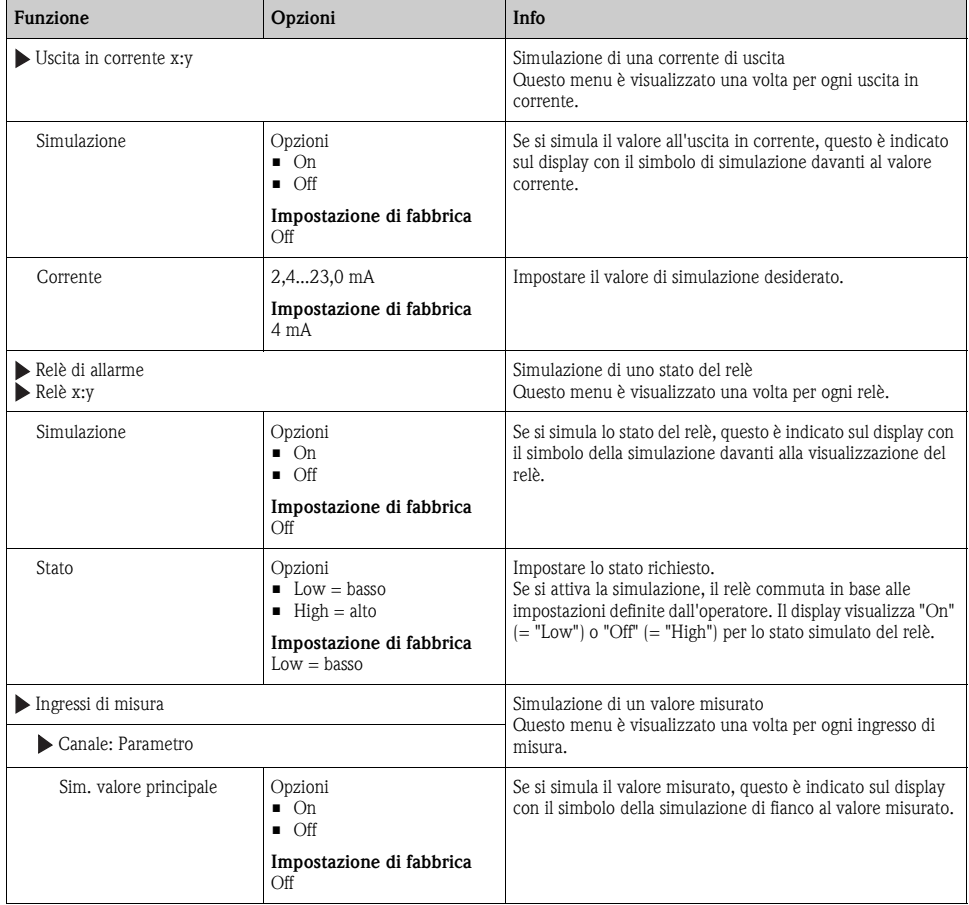

Sono simulati solo valori corrente. La funzione di simulazione non può essere utilizzata per  $\vert \mathbf{f} \vert$ calcolare il valore totalizzato del flusso o delle precipitazioni.

#### **Diagnostica/Simulazione**

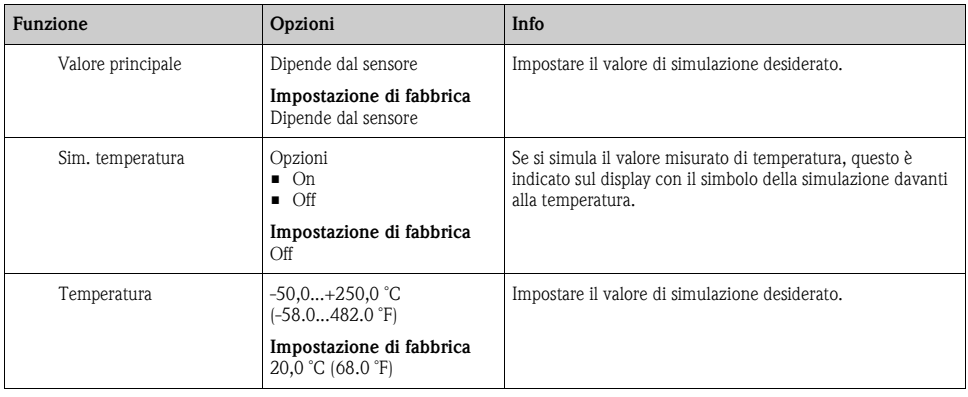

### <span id="page-23-0"></span>**2.10 Informazioni sul sensore (solo per la versione con sensori dotati di protocollo Memosens)**

Selezionare il canale richiesto dal relativo elenco.

Le informazioni sono visualizzate nelle seguenti categorie:

- Valori estremi Condizioni estreme alle quali è stato esposto finora il sensore, ad es. temperature min./max.<sup>1)</sup>
- Tempo funzionamento Funzionamento del sensore in condizioni estreme
- Informazioni sulla taratura Dati dell'ultima taratura
- Specifiche sensore Soglie del campo di misura per il valore misurato principale e la temperatura
- Informazioni generali Informazioni per l'identificazione del sensore

I dati specifici che sono visualizzati dipendono dal sensore collegato.

<sup>1)</sup> Non disponibile per tutti i tipi di sensore.

### <span id="page-24-0"></span>**3 Ricerca guasti**

### <span id="page-24-1"></span>**3.1 Ricerca guasti**

Il campionatore esegue un monitoraggio costante delle proprie funzioni.

Lo sfondo del display diventa rosso se è visualizzato un messaggio di diagnostica per un errore della categoria "F".

Il LED di fianco al display è rosso e lampeggia, se è visualizzato un messaggio di diagnostica della categoria "M".

### <span id="page-24-2"></span>**3.2 Messaggi di errore di sistema**

- I messaggi di errore di sistema sono messaggi di diagnostica del controllore, indicati sul display o mediante l'uscita in corrente.
- 1. Consultare il menu Diagnostica per maggiori dettagli sul messaggio di errore. Seguire le istruzioni per rettificare l'anomalia.
- 2. Se l'errore permane:
	- a. cercare il messaggio di diagnostica nella tabella degli errori, riportata in questo manuale, in base al numero del messaggio visualizzato. Ignorare le lettere, che indicano la categoria di errore NAMUR.
	- b. Attenersi alle istruzioni per la ricerca guasti, riportate nell'ultima colonna della tabella degli errori.
- 3. Contattare l'Organizzazione di assistenza Endress+Hauser, se non si riesce a rettificare l'anomalia. Citare solo il numero di errore.

#### <span id="page-24-3"></span>**3.2.1 Classificazione dei messaggi di diagnostica**

Informazioni più approfondite sui messaggi di diagnostica visualizzati sono riportate nel menu DIAG/Elenco diagnostica.

In conformità alla specifica NAMUR NE 107, i messaggi di diagnostica sono caratterizzati da:

- numero di messaggio
- categoria di errore (lettera riportata davanti al numero del messaggio)
	- $-$  **F** = guasto. È stato rilevato un malfunzionamento. La causa del funzionamento non corretto deve essere ricercata nel punto di campionamento/punto di misura. Tutti i controllori collegati devono essere impostati sulla modalità manuale.
	- **M** = manutenzione necessaria. L'intervento potrebbe essere necessario a breve Il dispositivo continua a misurare/prelevare campioni correttamente. Non sono richieste azioni immediate. Tuttavia, un intervento di manutenzione adeguato consentirebbe di evitare eventuali futuri malfunzionamenti.
	- **C** = verifica funzionale. (Assenza di errori).
	- È in corso un intervento di manutenzione sul dispositivo. Attendere che l'intervento sia stato completato.
	- **S** = fuori specifica. Il punto di misura è utilizzato fuori dalle specifiche.

Il funzionamento è ancora consentito. Tuttavia, si rischia una maggiore usura, una riduzione della vita operativa o una minore accuratezza. La causa deve essere ricercata all'esterno del punto di misura.

• Testo del messaggio

Se si contatta l'Organizzazione di assistenza Endress+Hauser, citare solo il numero del messaggio. Infatti, l'assegnazione di un errore a una categoria può essere personalizzata e l'Organizzazione di assistenza Endress+Hauser non può fare riferimento a questa informazione.

#### <span id="page-25-0"></span>**3.2.2 Regolazione del comportamento del dispositivo**

Tutti i messaggi di diagnostica sono assegnati in fabbrica a specifiche categorie di errore. Poiché potrebbero essere richieste delle impostazioni diverse a seconda dell'applicazione, le categorie e l'effetto degli errori sul punto di misura possono essere personalizzati. I messaggi di diagnostica possono essere anche disabilitati.

#### **Esempio**

Il controllore fornisce il messaggio di diagnostica 531 "Registro pieno". A titolo di esempio, si vuole modificare questo messaggio in modo che non siano visualizzati errori.

- 1. Accedere a:
	- Menu/Configurazione/Impostazioni generali/Configurazione estesa/Diagnostica/Comportamento dispositivo
		- per dei messaggi di diagnostica specifici del dispositivo (come in questo esempio)
	- Menu/Configurazione/Ingressi/<Tipo sensore>/Configurazione estesa/ Impostazioni diag./Comportamento diag. per dei messaggi di diagnostica specifici del sensore.
- 2. Selezionare il messaggio di diagnostica e premere il pulsante navigator.
- 3. Decidere:
	- a. Il messaggio deve essere disattivato?
	- b. La categoria di errore deve essere modificata?
	- c. Deve essere generata in uscita una corrente di errore?
	- d. Si vuole attivare un programma di pulizia?
- 4. Disattivare il messaggio a titolo di esempio (Messaggio diagnostica su "Off").

#### **Opzioni di configurazione**

L'elenco dei messaggi di diagnostica visualizzati dipende dal percorso selezionato. I messaggi possono essere specifici del dispositivo o dipendere dal sensore collegato.

| <b>Funzione</b>                     | Opzioni                                                                                                    | Info                                                                                                    |
|-------------------------------------|----------------------------------------------------------------------------------------------------|----------------------------------------------------------------------------------------------------|
| Elenco dei messaggi di diagnostica  |                                                                                                    | Selezionare il messaggio da modificare. Solo solo ora è<br>possibile eseguire le impostazioni per questo messaggio.                                                                                                    |
| Codice diag.                        | Sola lettura                                                                                                    |                                                                                                    |
| Messaggio diagnostica               | Opzioni<br>$\blacksquare$ On<br>$\Box$ Off                                                                                                    | Consente di disattivare e riattivare un messaggio di<br>diagnostica.<br>Disattivare significa:                                                                                                    |
|                                     | Impostazione di fabbrica<br>Dipende dal messaggio                                                                                                    | Nessun messaggio di errore nella modalità di misura<br>Nessun errore attuale nell'uscita in corrente                                                                                                    |
| Corrente di errore                  | Opzioni<br>$\blacksquare$ On<br>$\blacksquare$ Off                                                                                                    | Definire se una corrente di errore deve essere generata<br>dall'uscita in corrente in caso sia attiva la visualizzazione<br>del messaggio di diagnostica.                                                                                                    |
|                                     | Impostazione di fabbrica<br>Dipende dal messaggio                                                                                                    | Se si verificano errori generali del dispositivo,<br>A<br>l'errore attivo è inviato a tutte le uscite in<br>corrente.<br>Nel caso di errori relativi a un canale specifico,<br>l'errore attivo è inviato solo all'uscita in corrente<br>in questione.                                                          |
| Segnale di stato                    | Opzioni<br>$\blacksquare$ Manutenzione (M)<br>$\blacksquare$ Fuori specifica (S)<br>Verifica funzionale (C)<br>Guasto $(F)$<br>Impostazione di fabbrica      | I messaggi sono suddivisi in diverse categorie di errore<br>secondo NAMUR NE 107.<br>-> BA00470C "Manutenzione e diagnostica"                                                                                                    |
| Uscita diag.                        | Dipende dal messaggio<br>Opzioni                                                                                                    | Questa funzione serve per selezionare un'uscita, alla                                                                                                    |
|                                     | $\blacksquare$ Nessuno<br>Uscita binaria<br>Impostazione di fabbrica<br>Nessuna                                                                              | quale assegnare il messaggio di diagnostica.                                                                                                    |
|                                     |                                                                                                    | Per i sensori con protocollo Memosens:<br>Prima di assegnare il messaggio a un'uscita, si deve<br>configurare un'uscita a relè<br>(Menu/Configurazione/Uscite, assegnare la funzione<br>"Diagnostica" e impostare la modalità operativa su "come<br>assegnato").<br>-> BA00492C "Funzionamento e impostazioni" |
| Programma di pulizia<br>(opzionale) | Opzioni<br>• Nessuna<br>$\blacksquare$ Pulizia 1<br>Pulizia 2<br>$\blacksquare$ Pulizia 3<br>$\blacksquare$ Pulizia 4<br>Impostazione di fabbrica<br>Nessuna | Definire se il messaggio di diagnostica deve attivare un<br>programma di pulizia.<br>Il programma può essere definito in:<br>Menu/Configurazione/Funzioni aggiuntive/Pulizia.                                                                                                    |
| Informazioni dettagliate            | Sola lettura                                                                                                    | Qui sono reperibili maggiori informazioni sul messaggio<br>di diagnostica e le istruzioni per la risoluzione<br>dell'anomalia.                                                                                                    |

**Percorso: ... /Configurazione estesa/Impostazioni di diagnostica/Comportamento diag. (opzionale)**

### <span id="page-27-0"></span>**3.2.3 Messaggi di diagnostica generali, specifici del dispositivo**

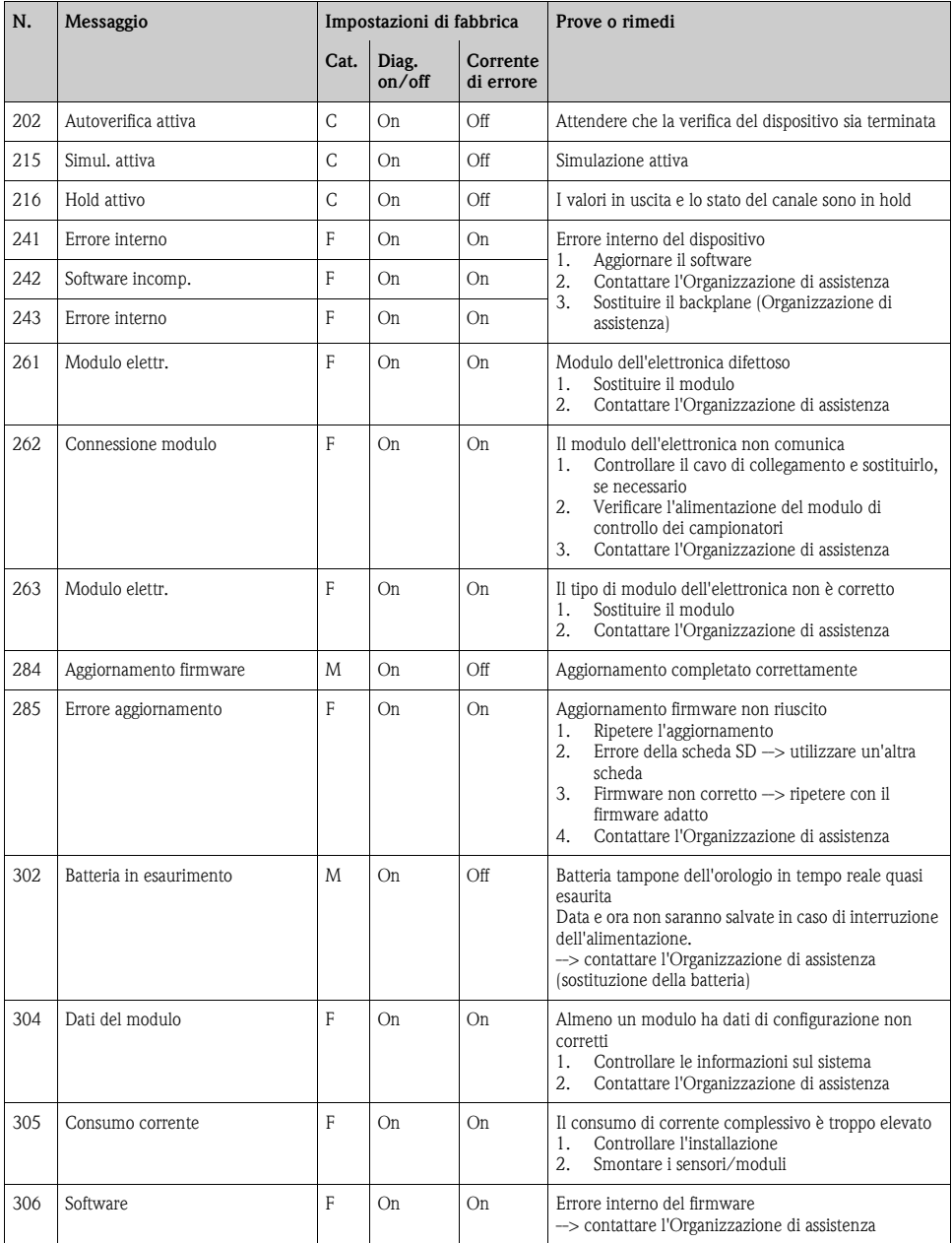

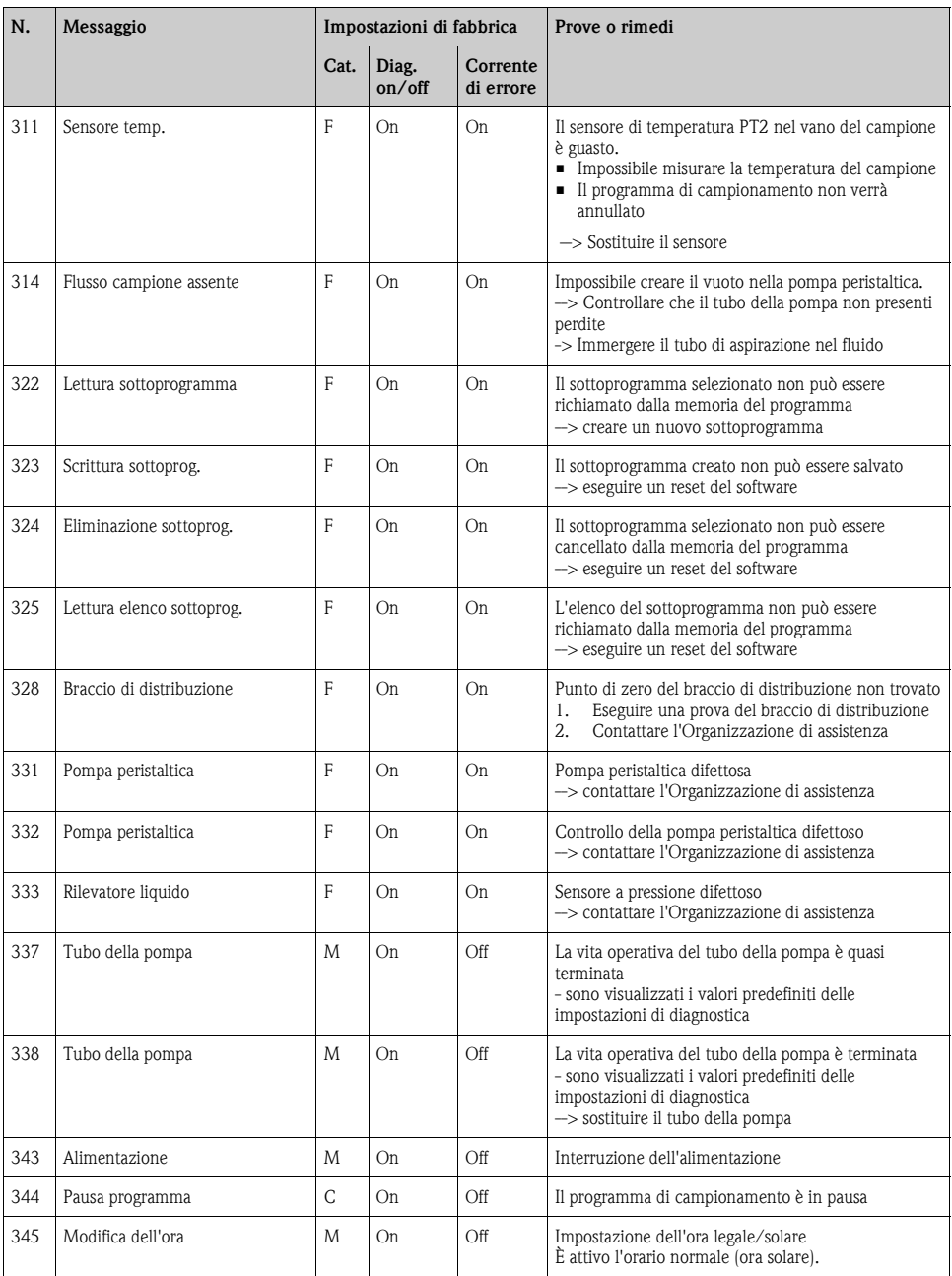

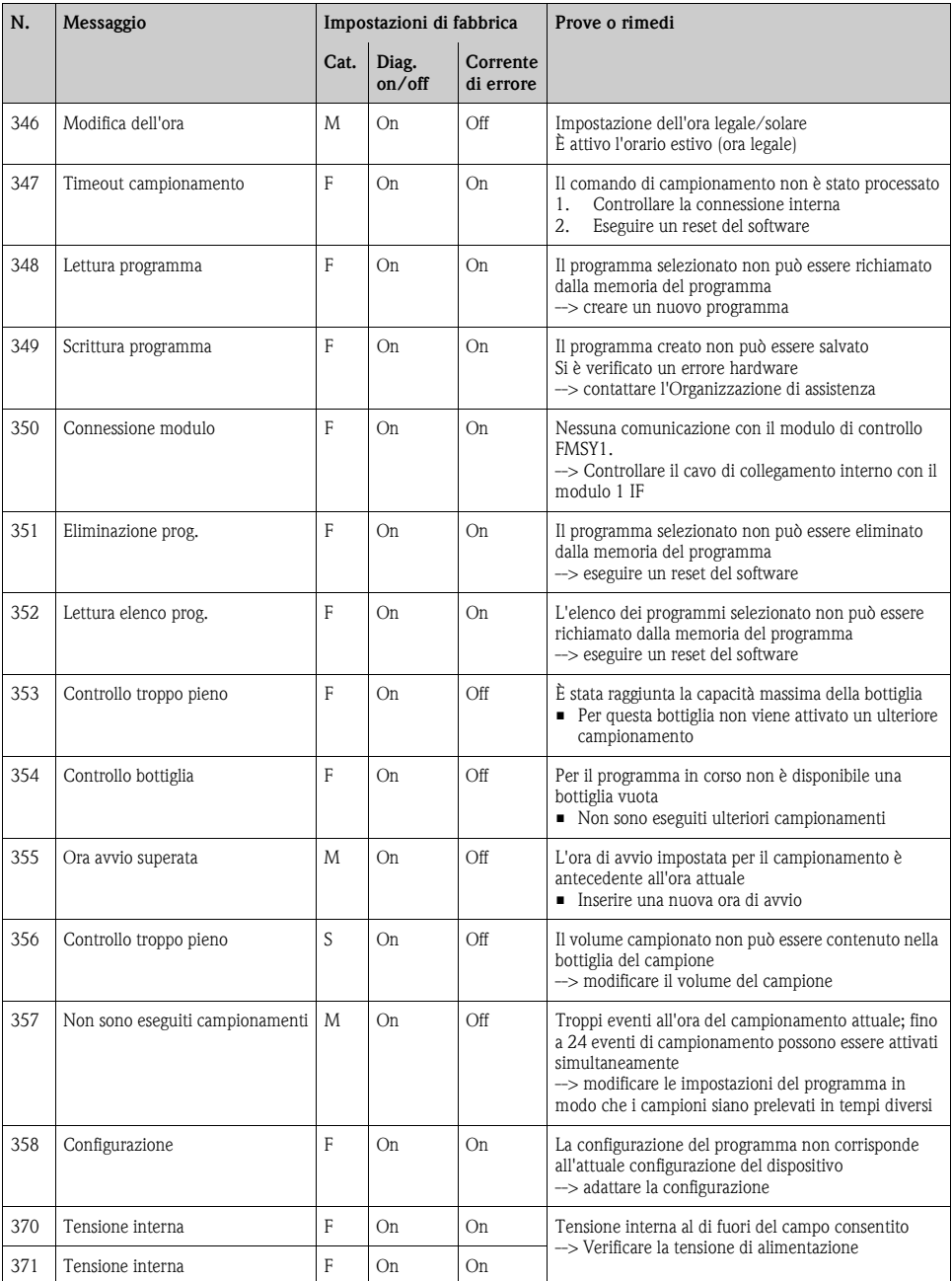

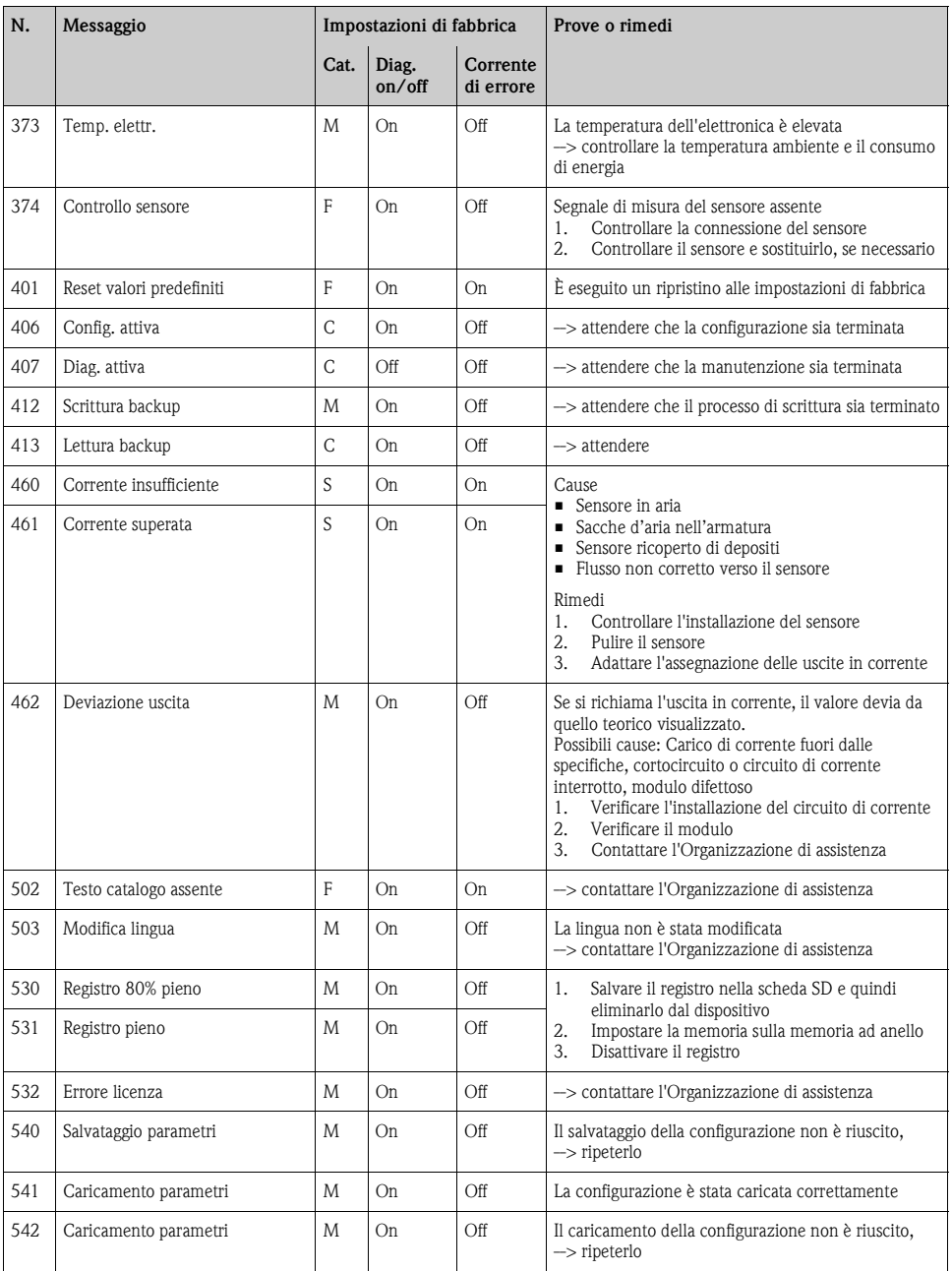

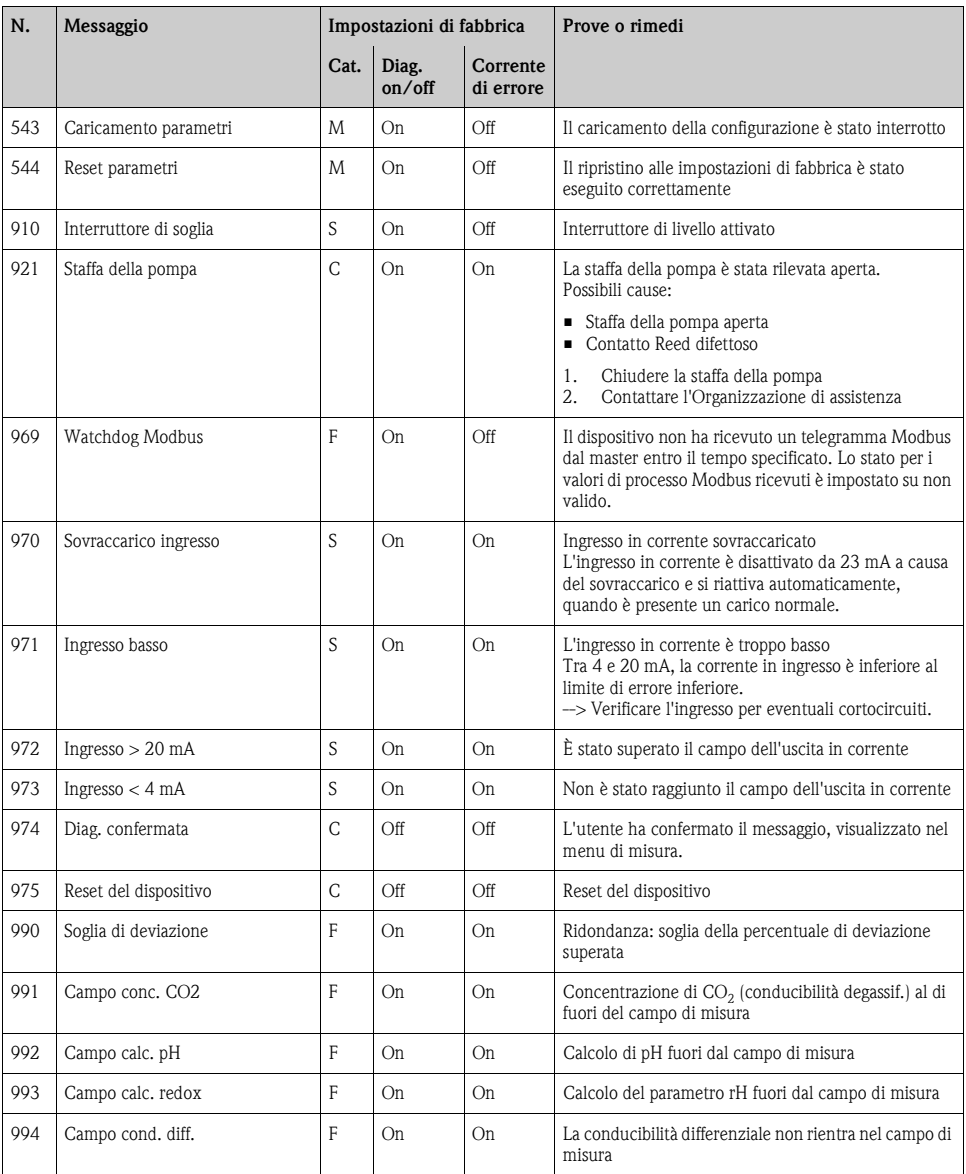

#### <span id="page-32-0"></span>**3.2.4 Messaggi di diagnostica specifici del sensore**

#### **Abbreviazioni usate per i tipi di sensore**

- P ... pH/redox (generale)
	- P (vetro) ... elettrodo in vetro
	- P (ISFET) ... sensore ISFET
- C ... conducibilità (generale)
	- C (cond.) ... sensore conduttivo
	- C (ind.) ... sensore induttivo
- O ... ossigeno (generale)
	- O (ott.) ... sensore ottico
	- O (amp.) ... sensore amperometrico
- $\blacksquare$  N ... nitrato
- T ... torbidità e solidi
- $\blacksquare$  S ... SAC
- U ... interfase
- $\blacksquare$  I ... ISE
- $\blacksquare$  C1 ... cloro

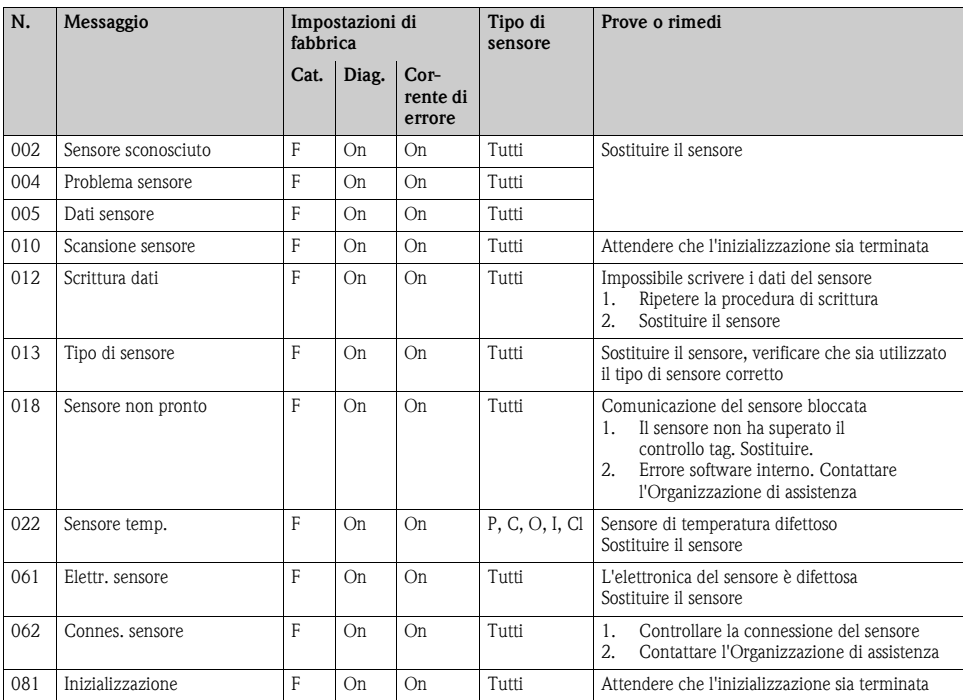

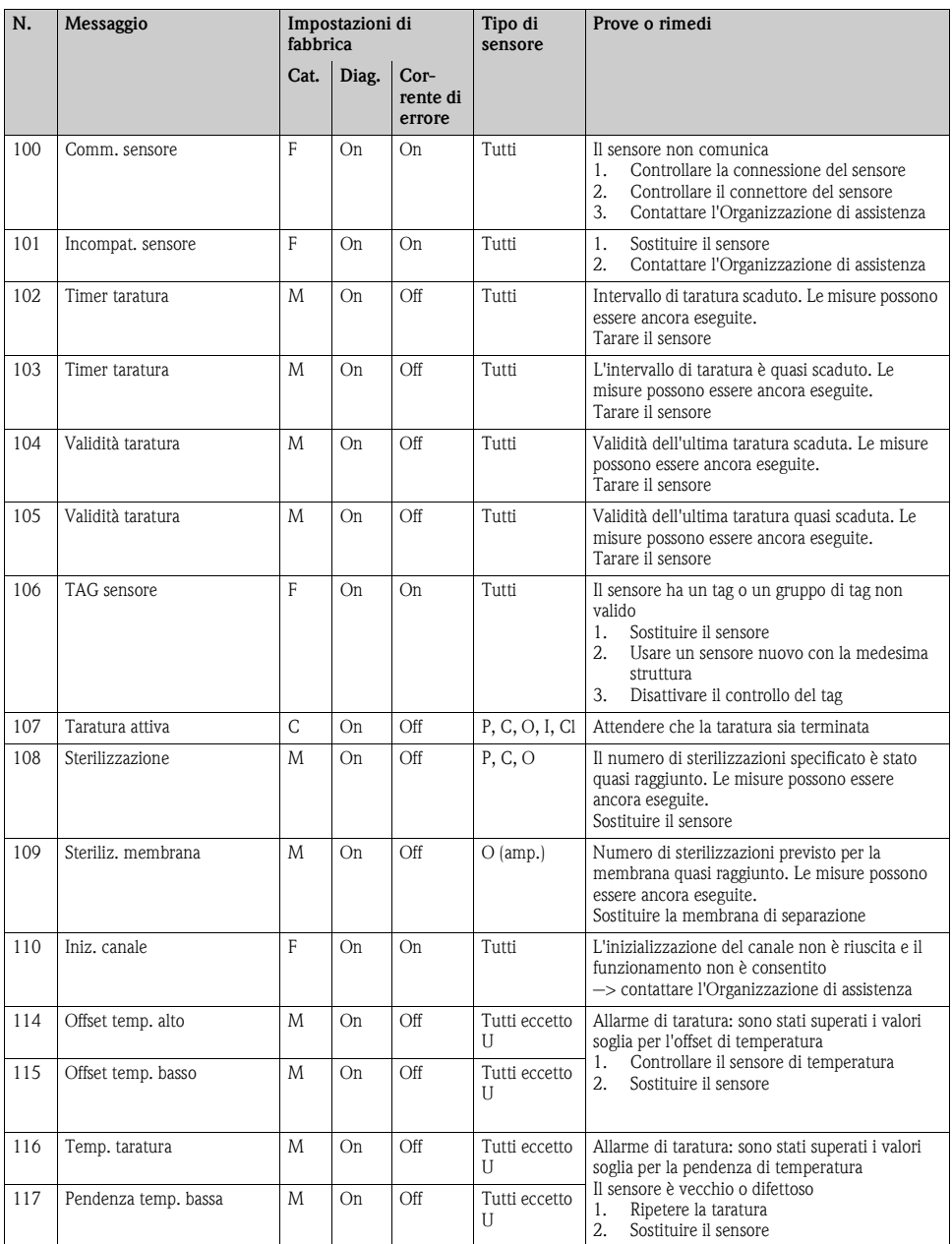

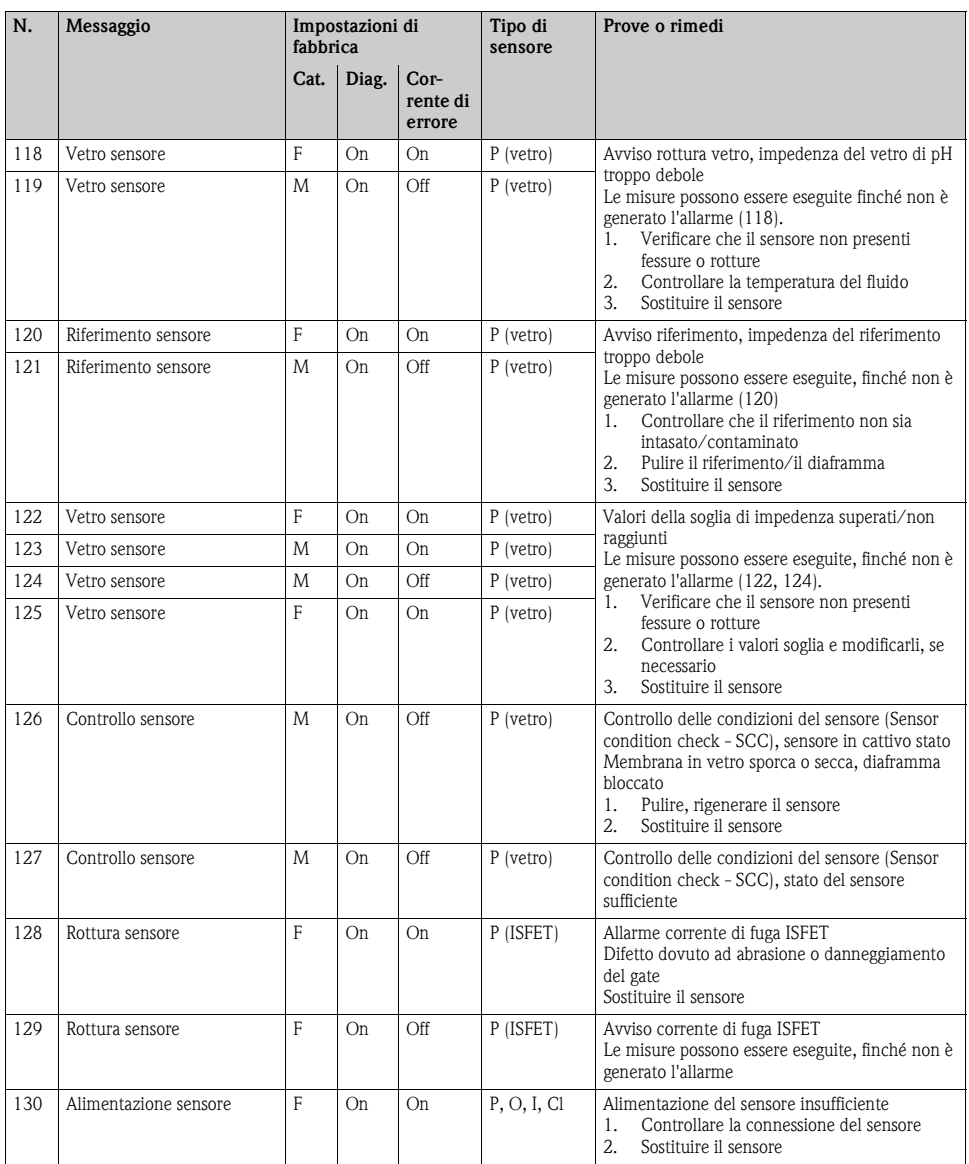

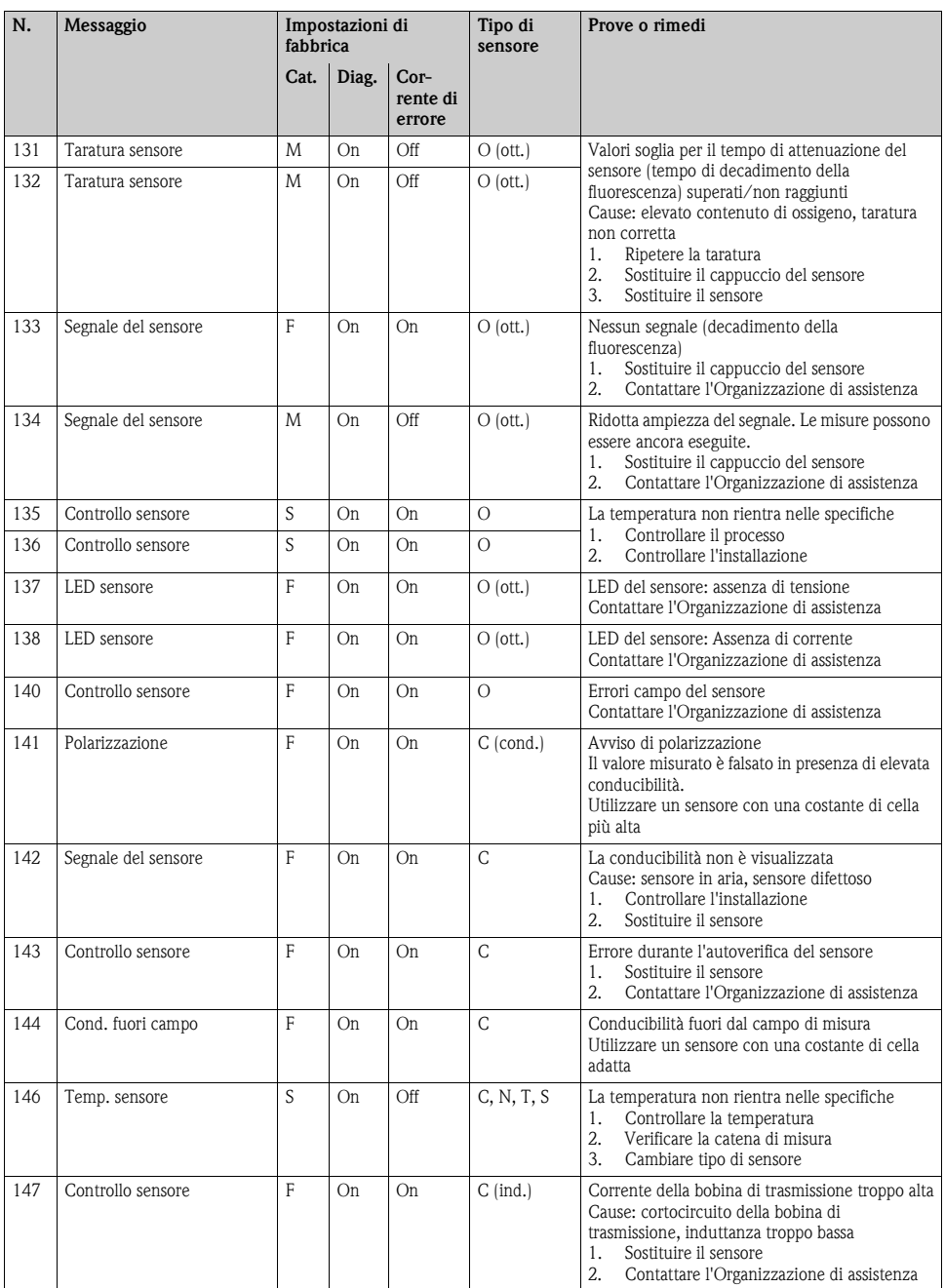

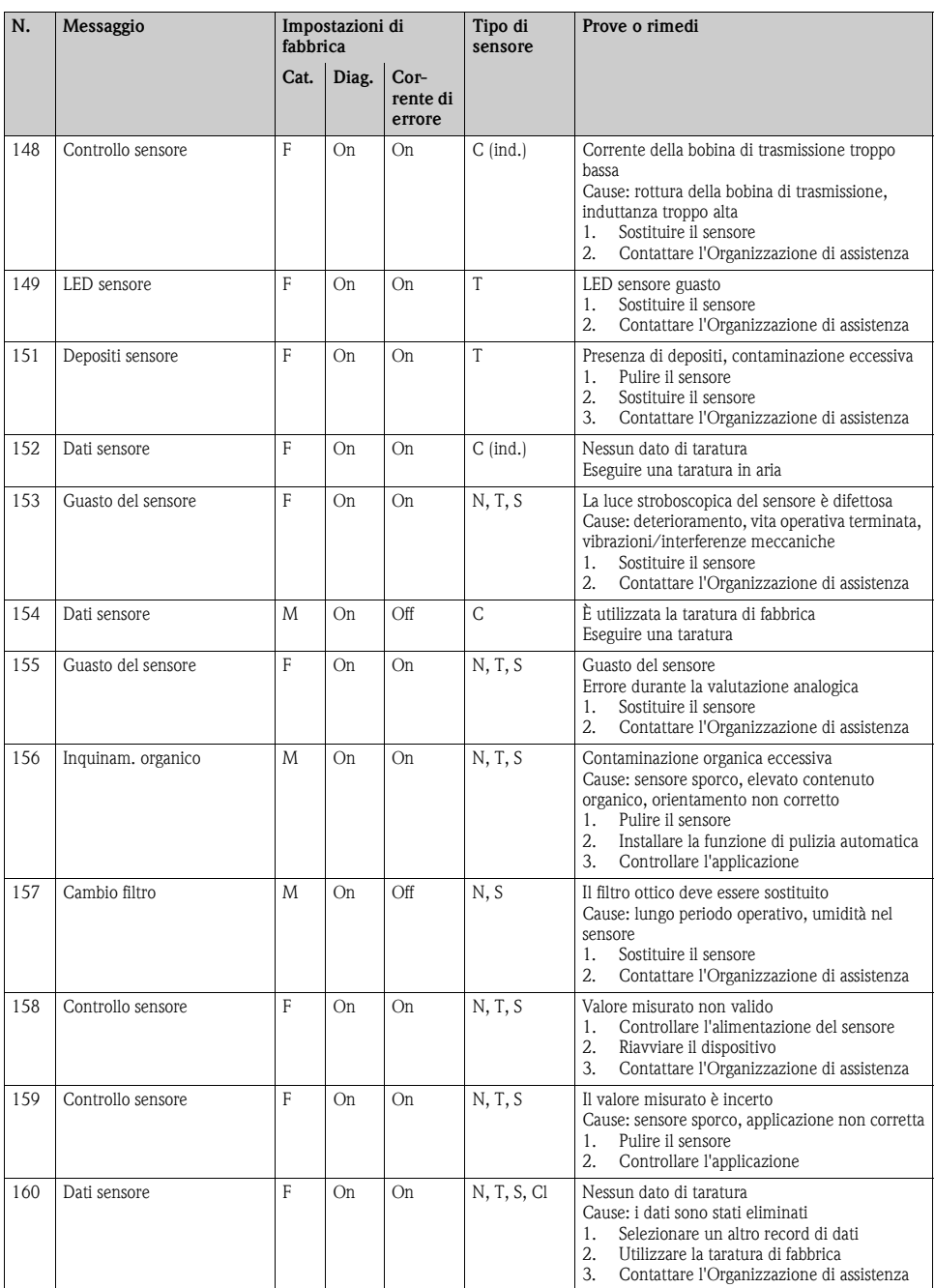

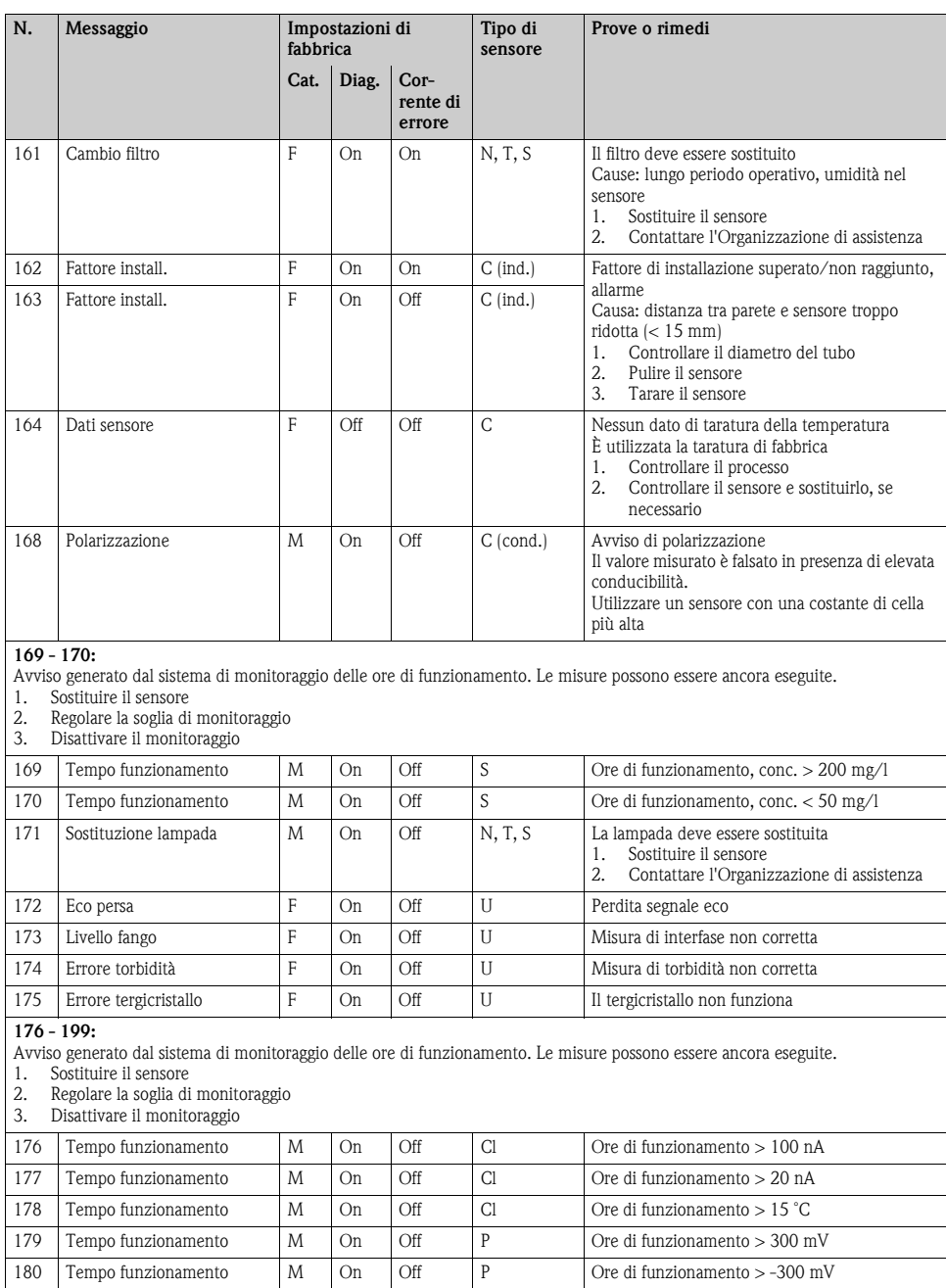

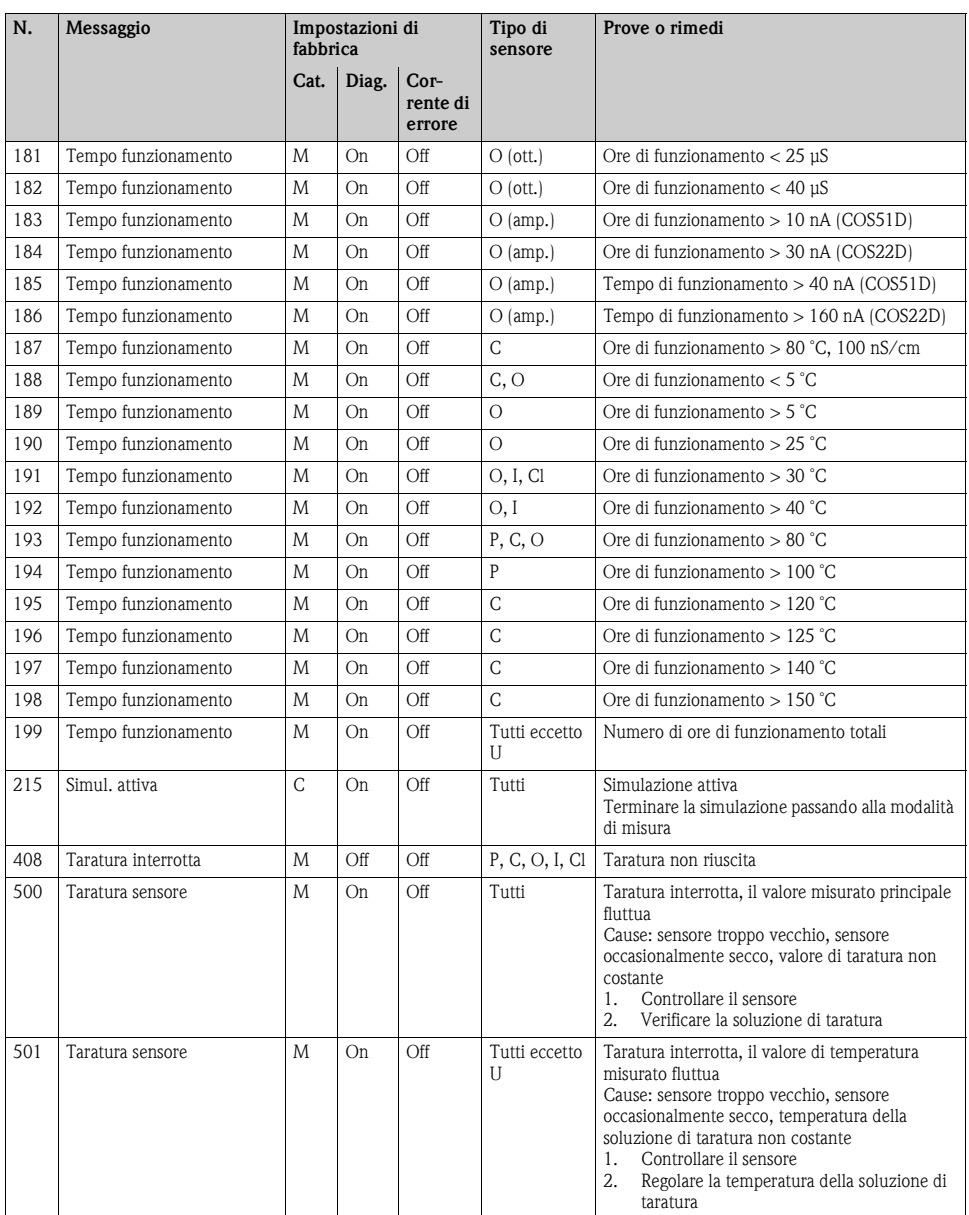

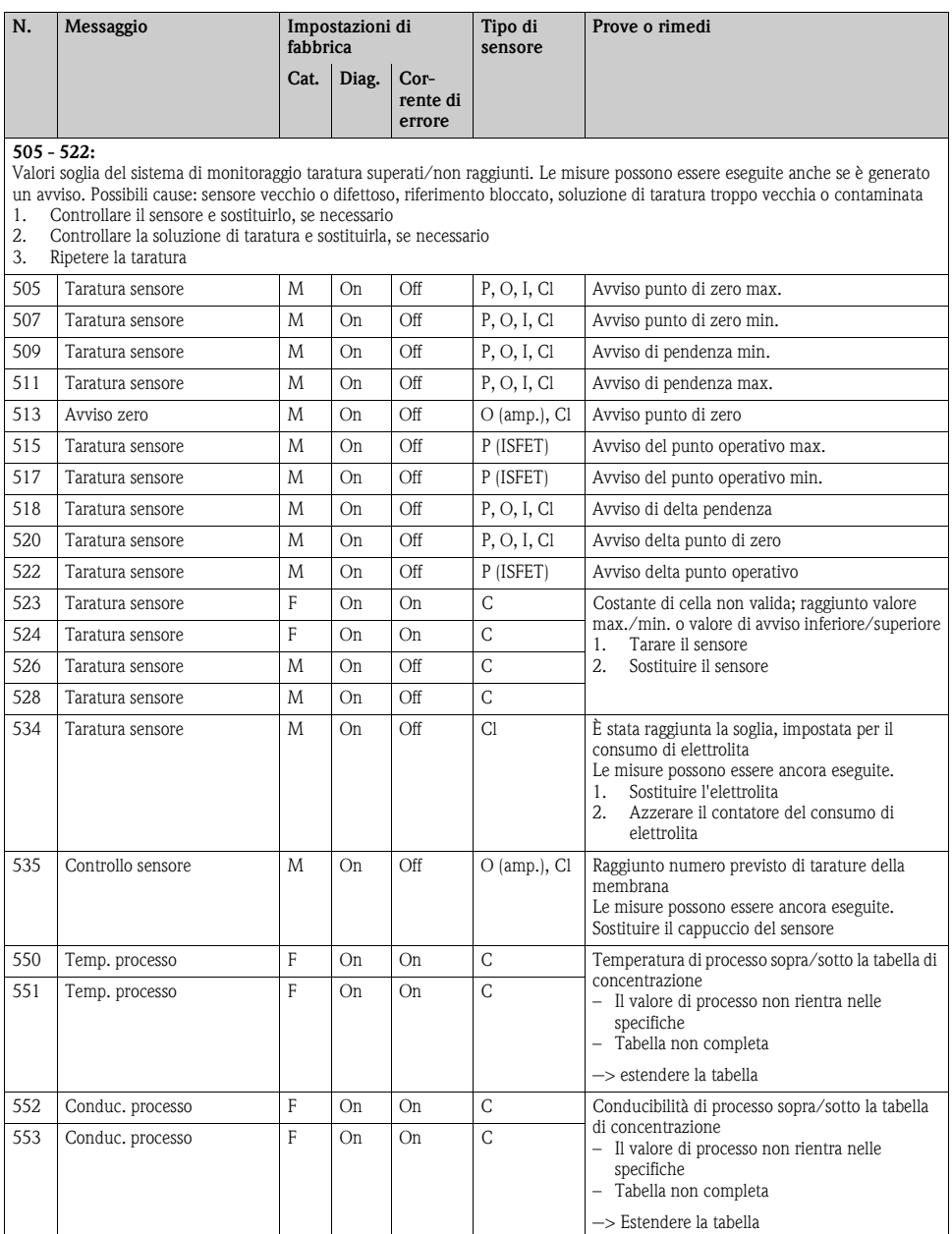

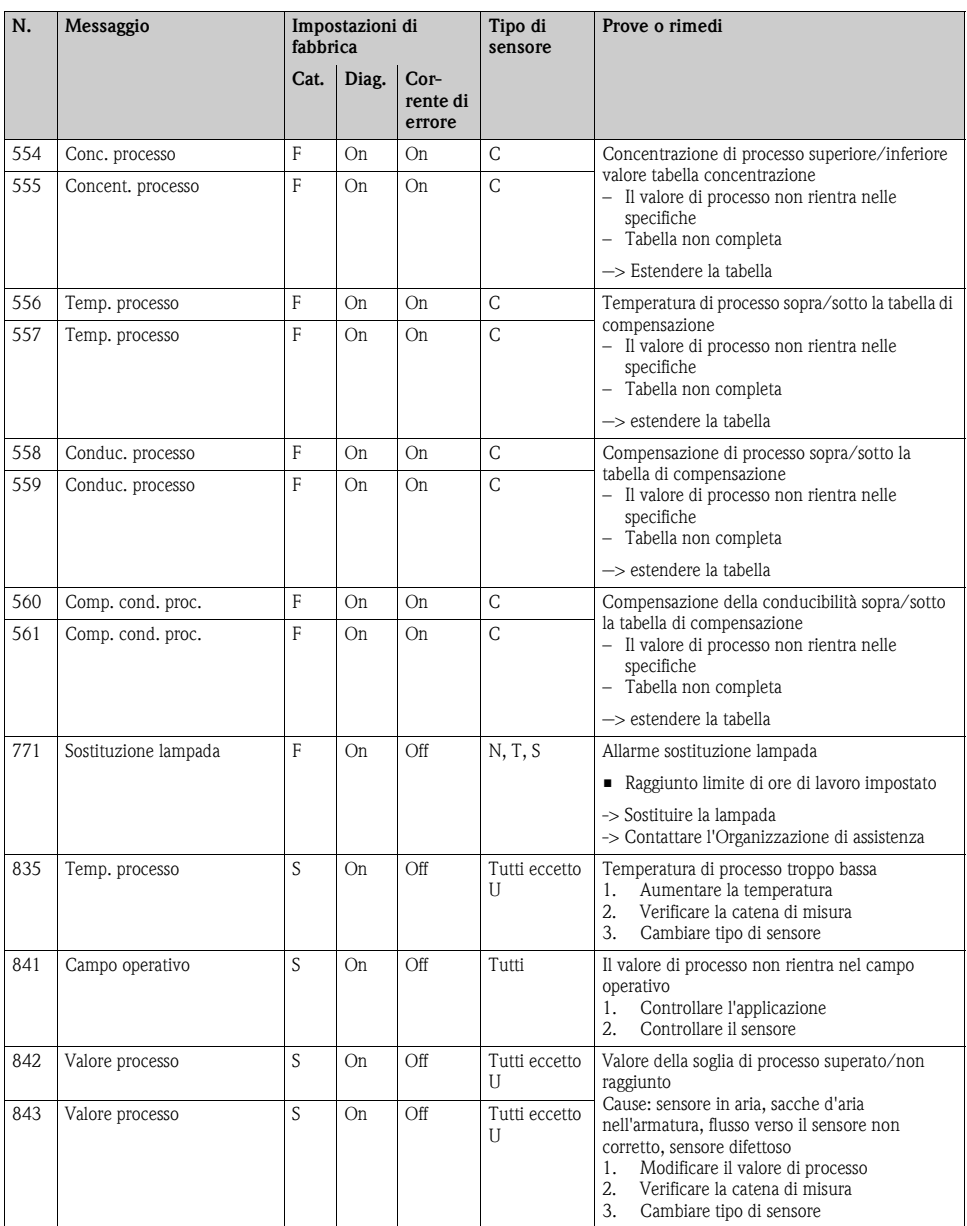

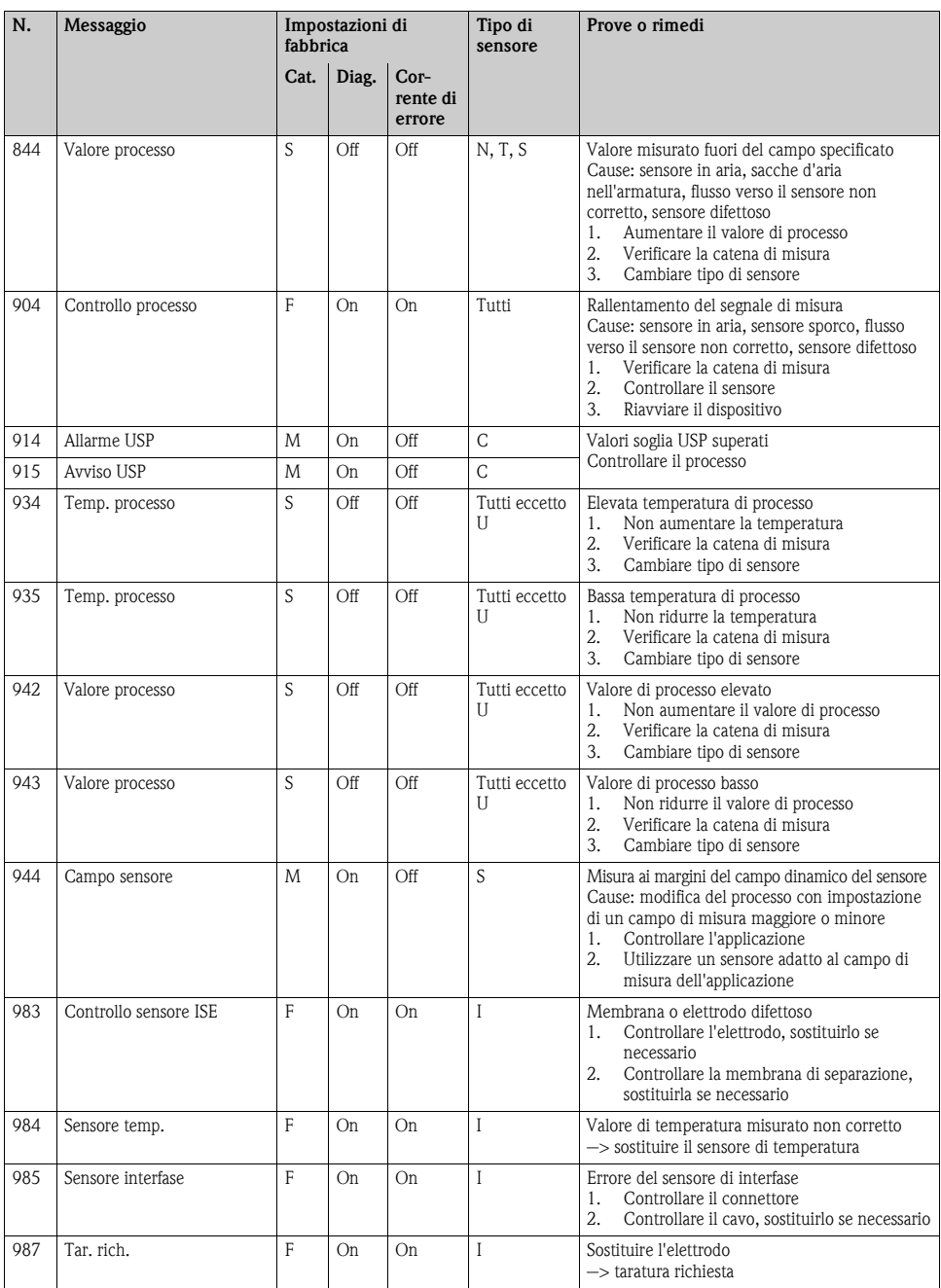

#### <span id="page-42-0"></span>**3.2.5 Opzioni configurative per la ricerca guasti (per la versione con sensori dotati di protocollo Memosens)**

La tabella elenca **solo** i messaggi di diagnostica che dipendono dalle impostazioni del menu personalizzate. Il percorso per modificare le impostazioni è specificato nella tabella. Nel percorso è indicato anche il tipo di sensore, se il messaggio si riferisce **solo** a un tipo di sensore. Tutte le altre impostazioni riguardano diversi tipi di sensore.

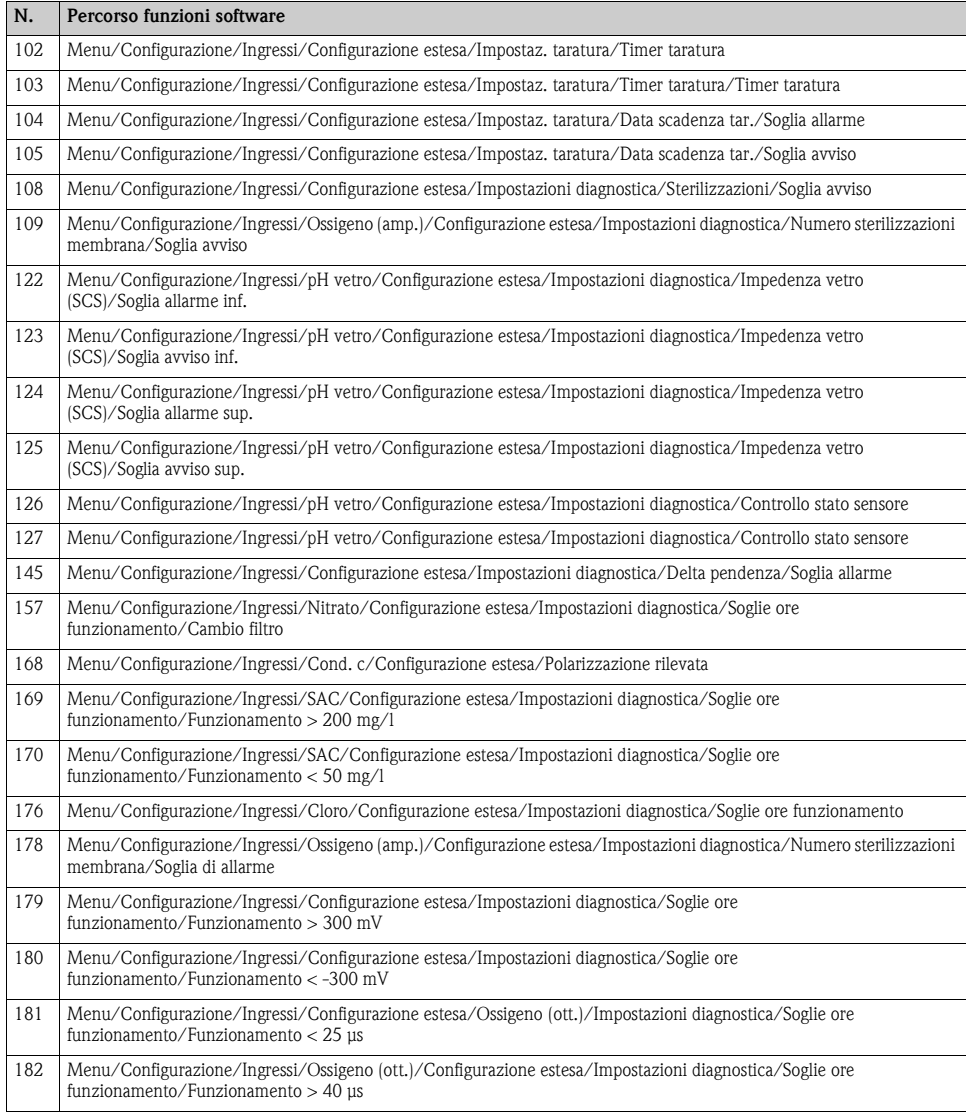

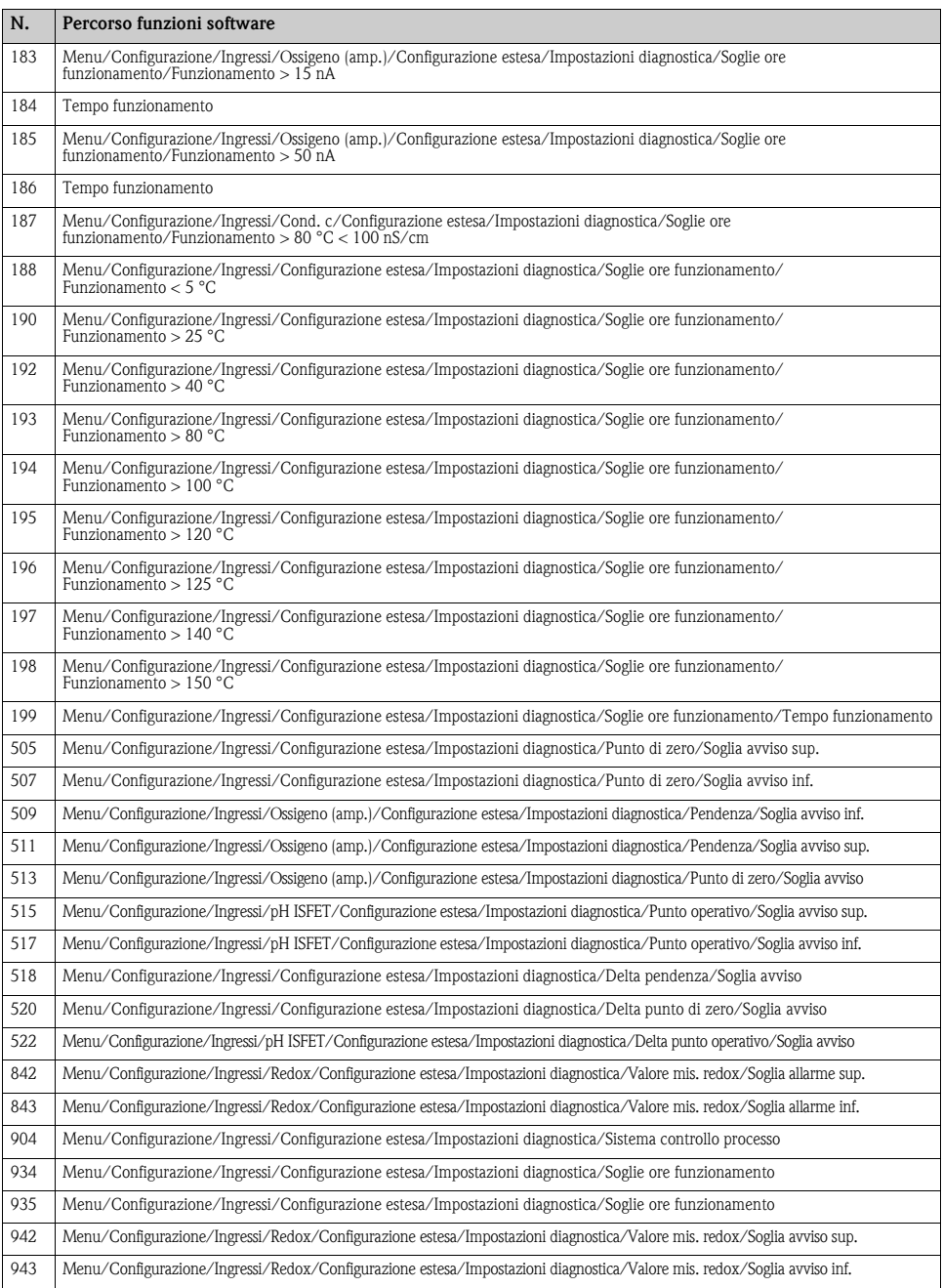

### <span id="page-44-0"></span>**3.3 Errori specifici strumento**

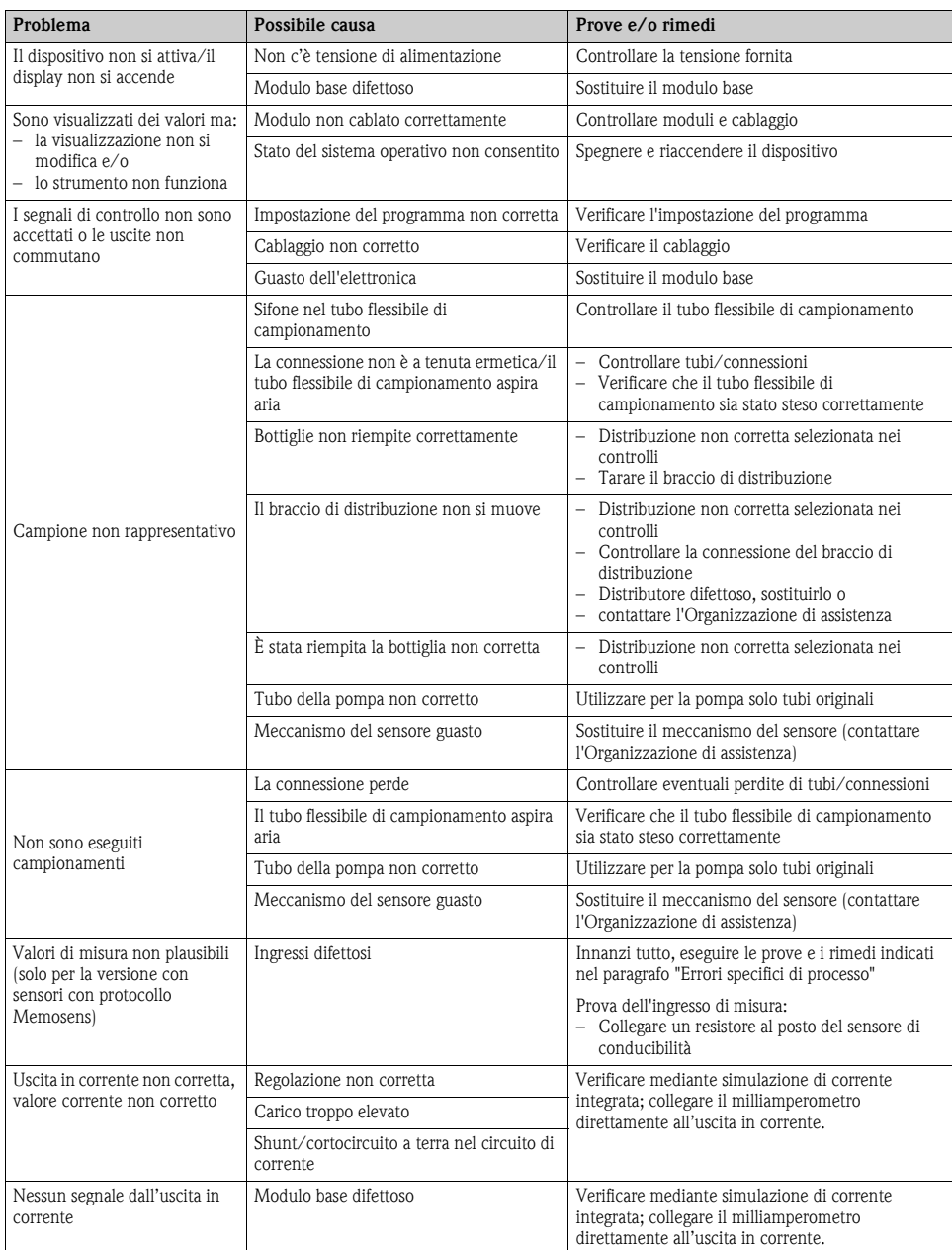

### <span id="page-45-0"></span>**3.4 Errori di processo senza messaggi**

### <span id="page-45-1"></span>**3.4.1 Misura di pH/redox**

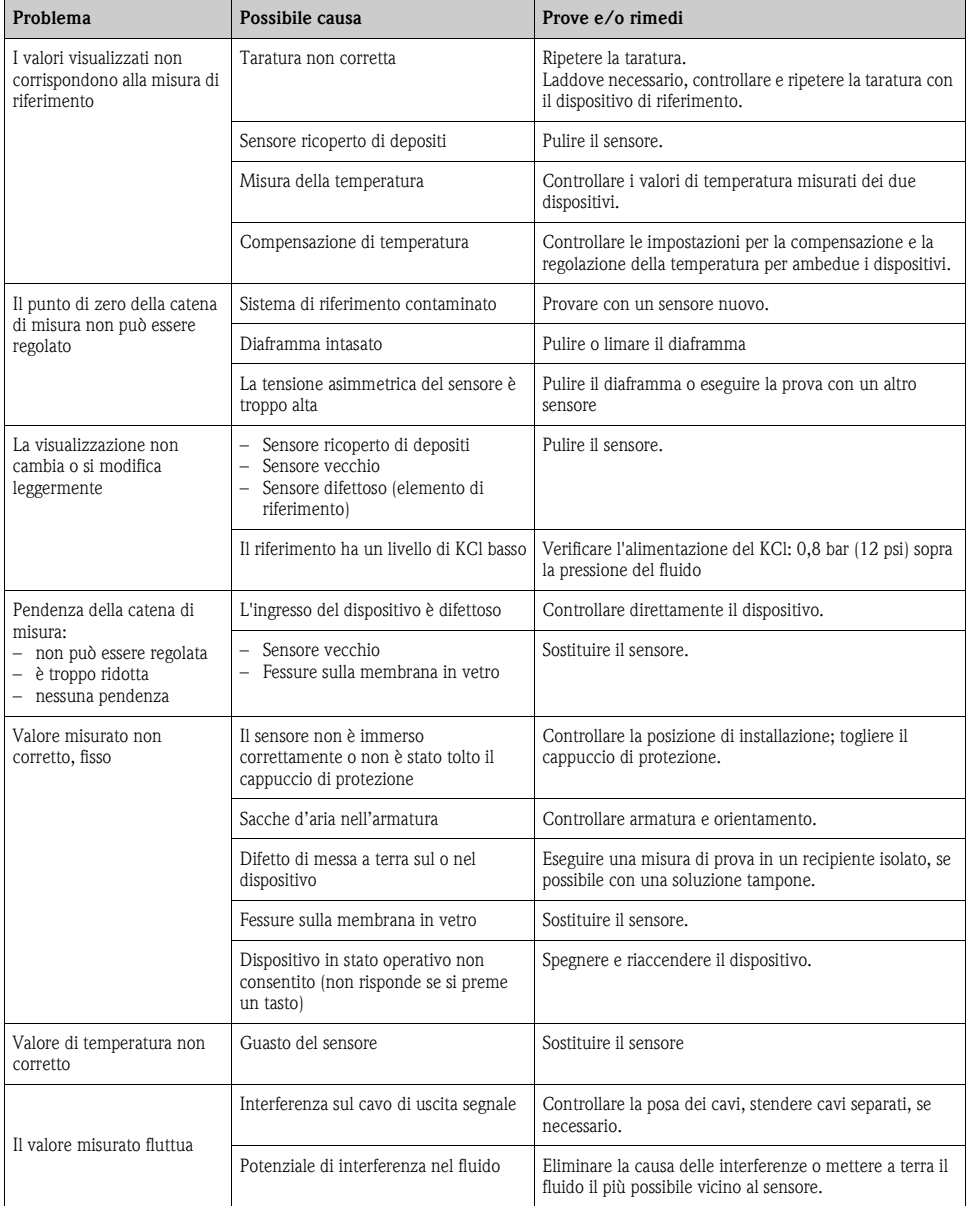

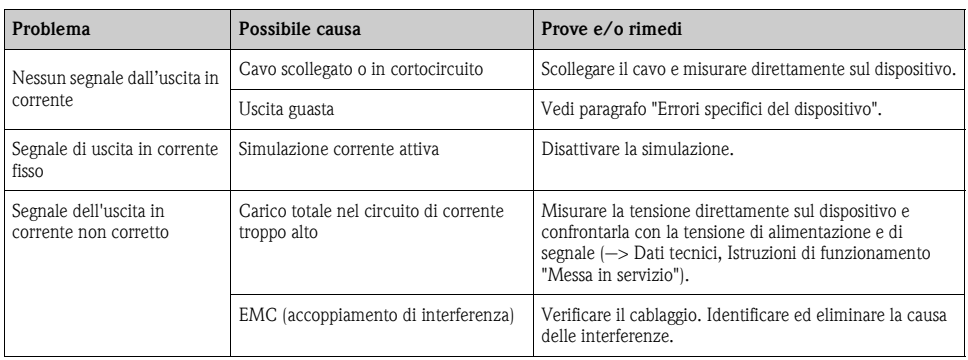

### <span id="page-46-0"></span>**3.4.2 Misura di conducibilità**

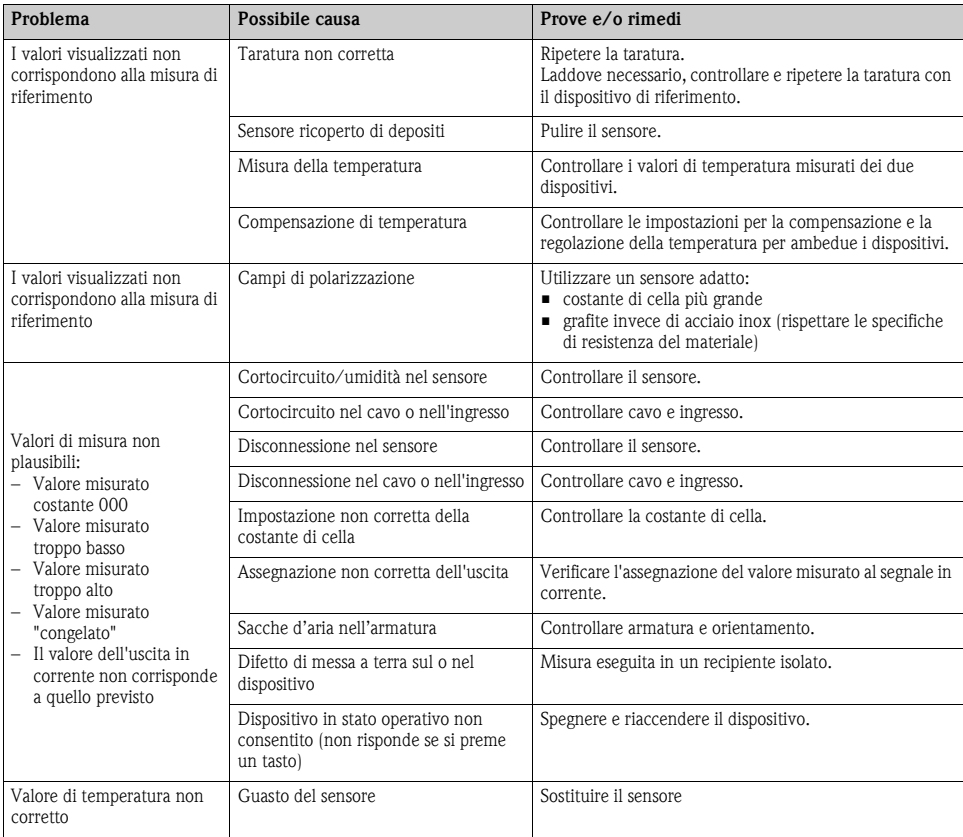

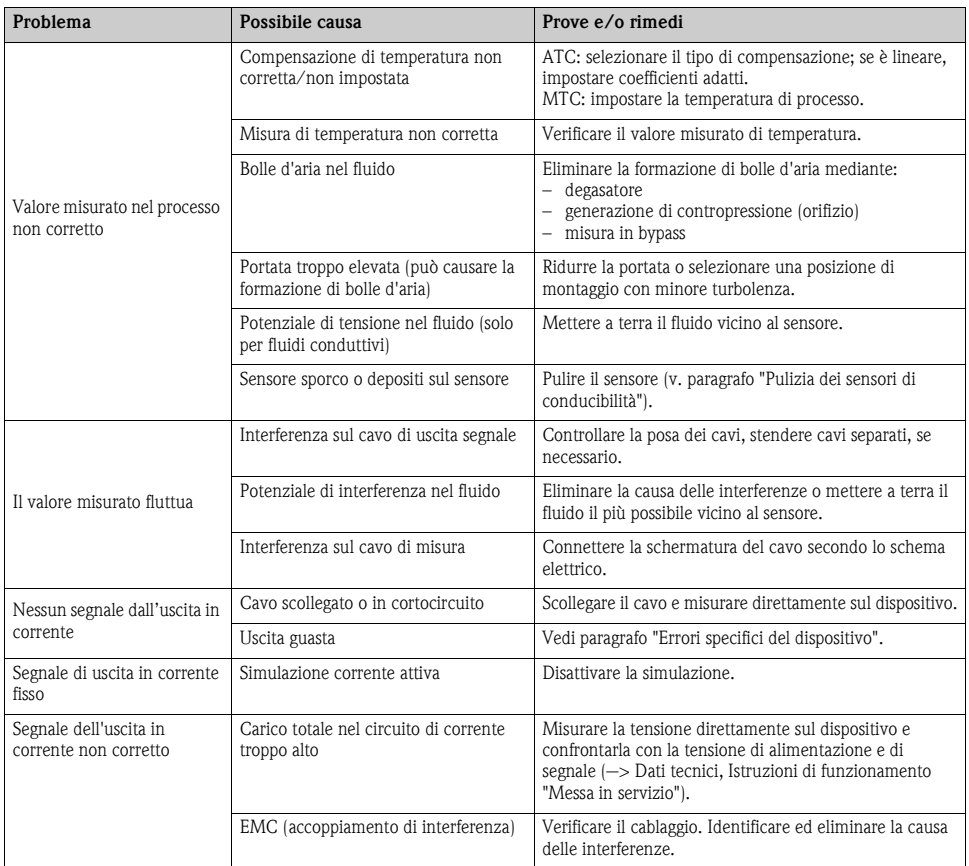

#### <span id="page-48-0"></span>**3.4.3 Misura di ossigeno**

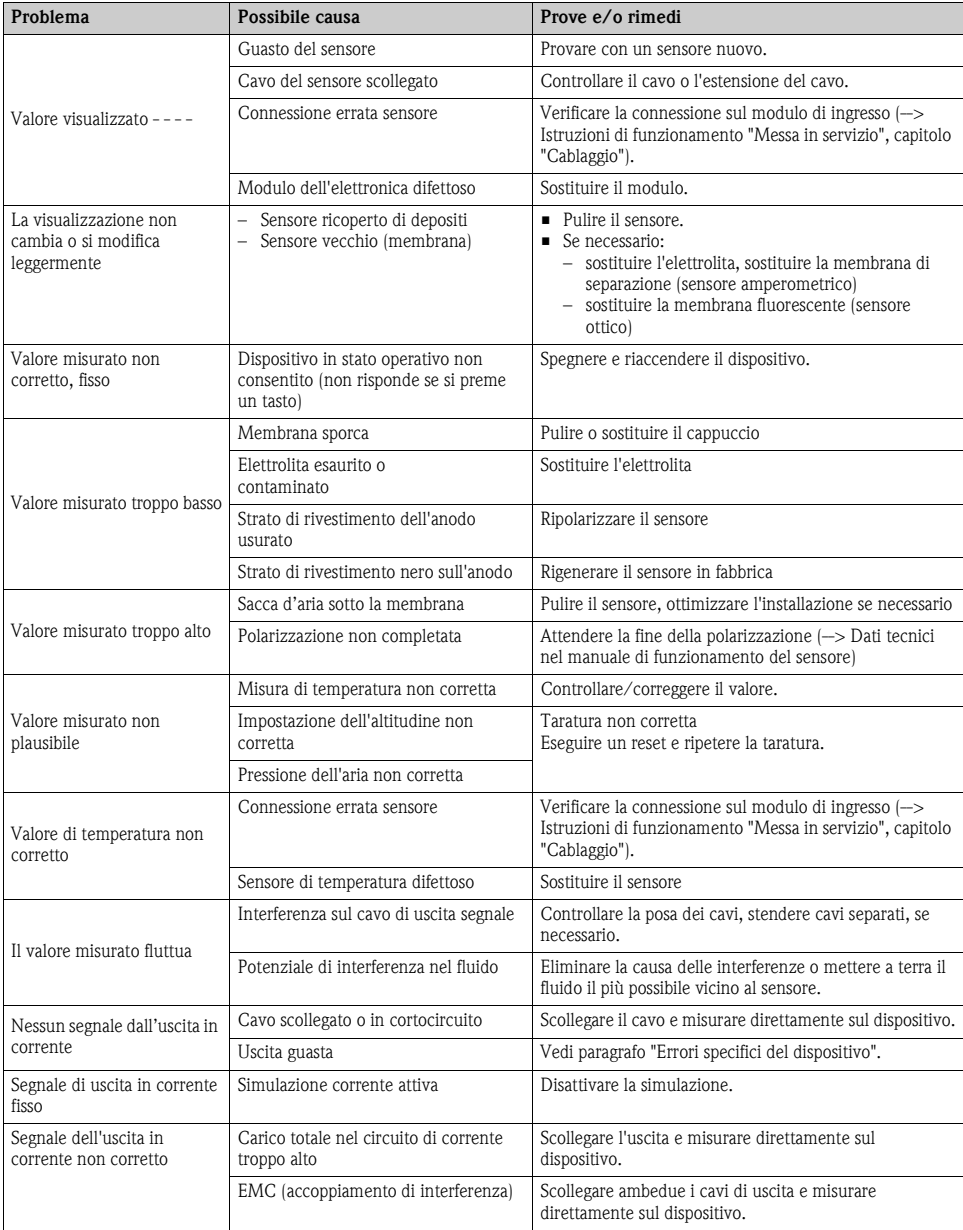

#### <span id="page-49-0"></span>**3.4.4 Misura di torbidità e nitrati**

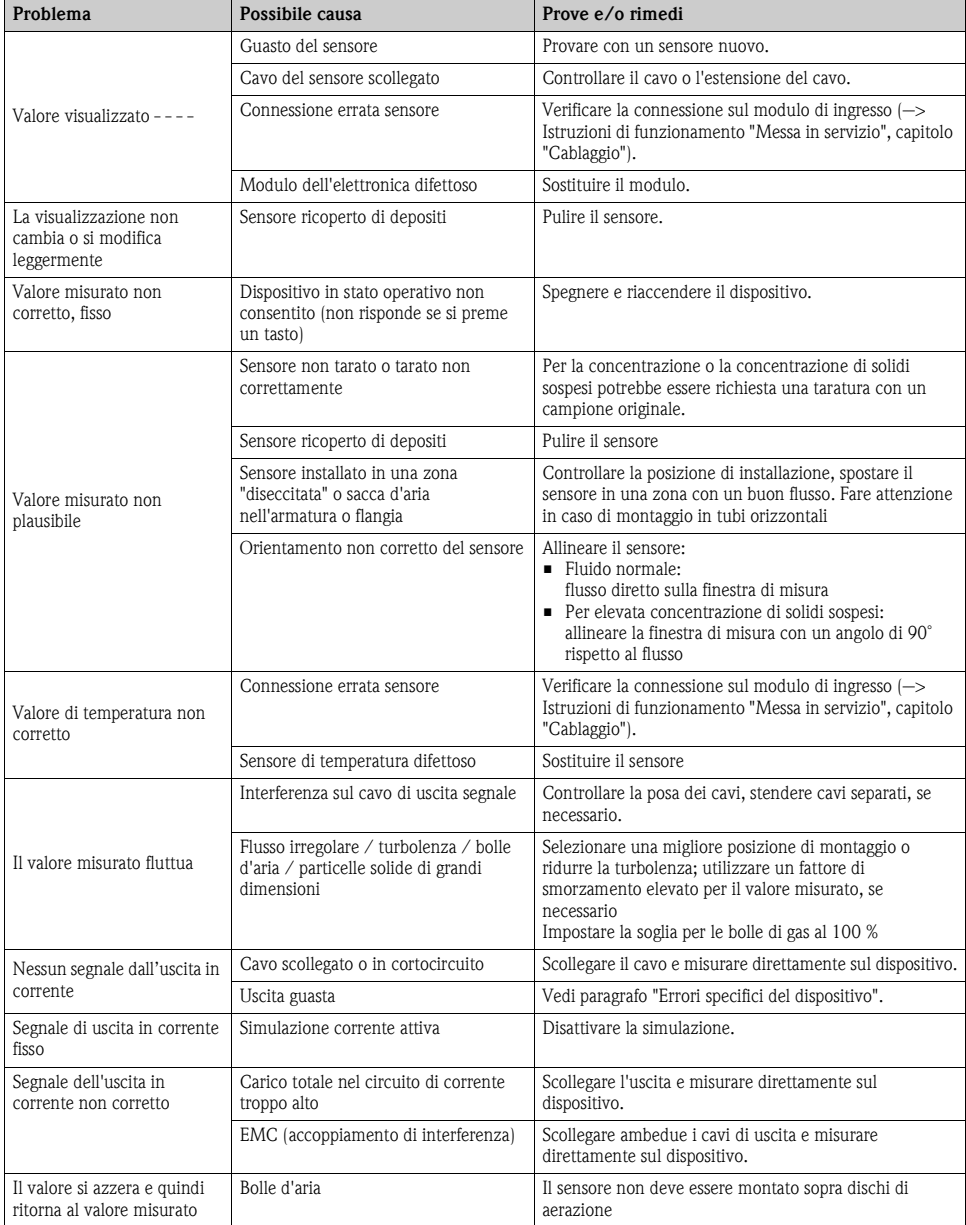

### <span id="page-50-0"></span>**3.5 Spedizione in fabbrica**

<span id="page-50-3"></span>Il campionatore è riparato sul posto. Contattare l'Organizzazione di assistenza Endress+Hauser locale.

### <span id="page-50-1"></span>**3.6 Smaltimento**

Lo strumento contiene componenti elettronici, pertanto lo smaltimento deve essere effettuato in conformità con le norme in vigore in materia di smaltimento dei rifiuti elettronici. Rispettare le norme e le direttive locali.

Rendere eventualmente le batterie 12V per lo smaltimento.  $\left| \cdot \right|$ 

### <span id="page-50-2"></span>**3.7 Revisioni software**

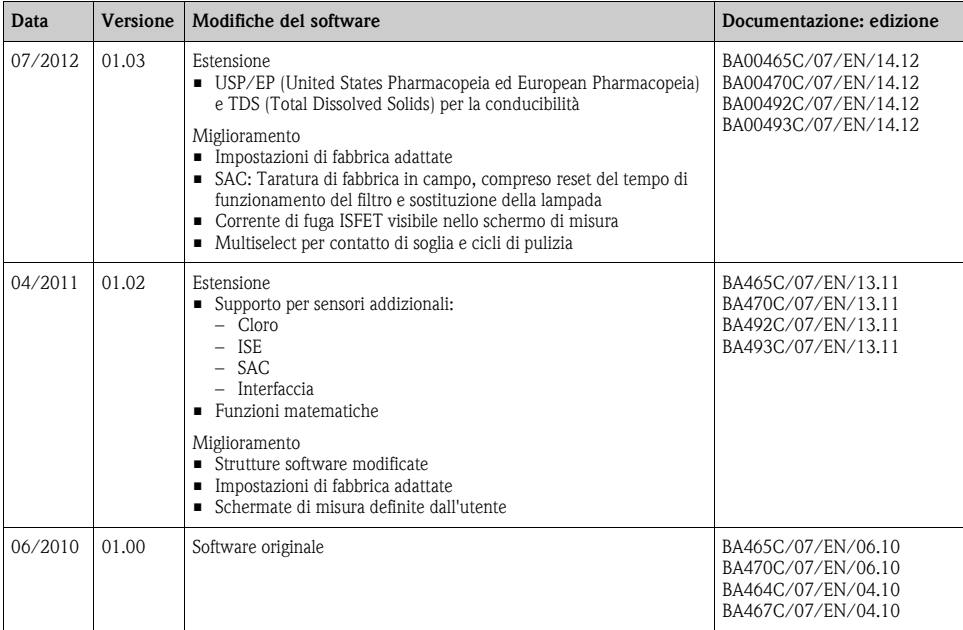

### <span id="page-51-0"></span>**4 Accessori**

Di seguito sono elencati i principali accessori, disponibili al momento della pubblicazione di questa documentazione.

Per informazioni sugli accessori non presenti in questo elenco, rivolgersi all'Organizzazione di assistenza o all'ufficio Endress+Hauser locale.

### <span id="page-51-1"></span>**4.1 Accessori per Liquiport 2010 CSP44**

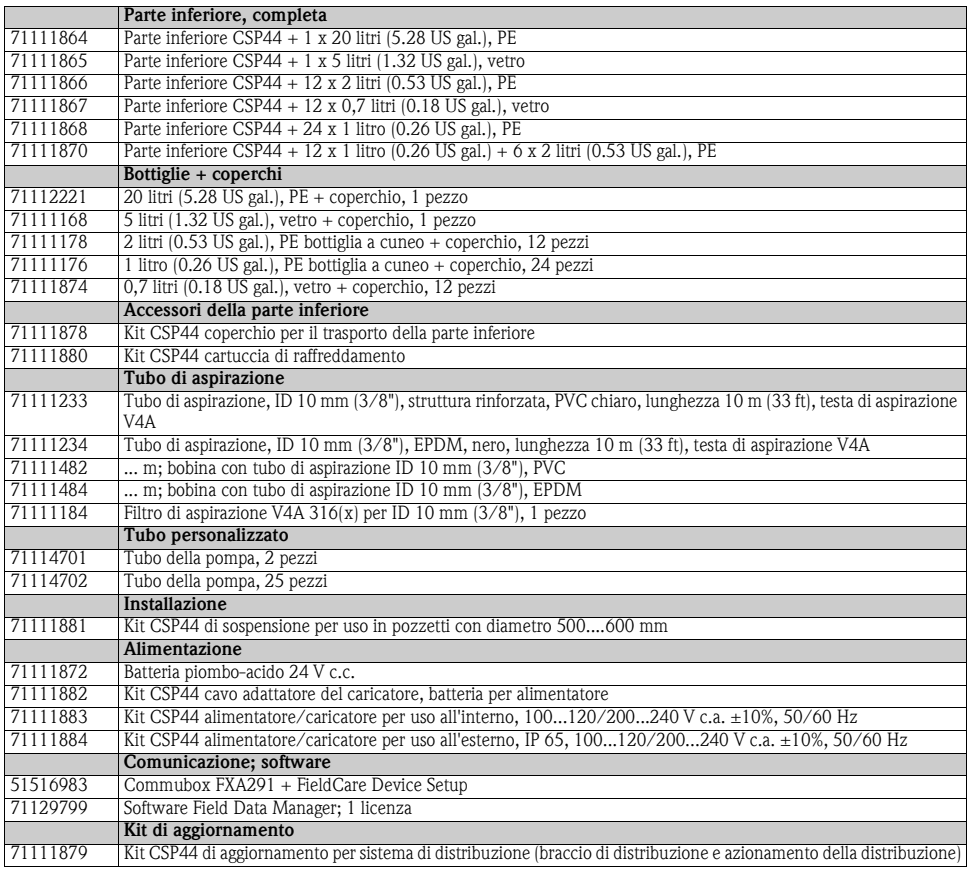

### <span id="page-52-0"></span>**4.2 Cavo di misura**

Cavo dati Memosens CYK10

- Per sensori digitali con tecnologia Memosens: pH, redox, ossigeno (amperometrico), cloro, conducibilità (conduttivo)
- $\blacksquare$  Ordine in base alla codifica del prodotto  $\rightarrow$  configuratore online, www.products.endress.com/cyk10)

Cavo di misura CYK81

- Cavo non terminato per l'estensione dei cavi del sensore (ad es. Memosens)
- 2 x 2 anime, intrecciate con schermatura e guaina in PVC (2 x 2 x 0,5 mm<sup>2</sup> + schermatura)
- Materiale venduto a metri, codice d'ordine: 51502543

### <span id="page-52-1"></span>**4.3 Sensori**

#### **4.3.1 Elettrodi in vetro**

Orbisint CPS11D

- Sensore di pH con tecnologia Memosens
- Diaframma in PTFE repellente allo sporcamento
- Ordine in base alla codifica del prodotto  $(->$  Configuratore online, www.products.endress.com/cps11d)
- Informazioni tecniche TI028C/07/en

#### Ceraliquid CPS41D

- Sensore di pH con tecnologia Memosens
- Diaframma in ceramica ed elettrolita KCl liquido
- Ordine in base alla codifica del prodotto  $\left(-\right)$  Configuratore online, www.products.endress.com/cps41d)
- Informazioni tecniche TI079C/07/en

#### Ceragel CPS71D

- Sensore di pH con tecnologia Memosens
- Sistema di riferimento a doppia camera e ponte elettrolitico integrato
- Ordine in base alla codifica del prodotto (-> Configuratore online, www.products.endress.com/cps71d)
- Informazioni tecniche TI245C/07/en

#### Orbipore CPS91D

- Sensore di pH con tecnologia Memosens
- Diaframma a giunzione aperta per fluidi con forte rischio di sporcamento
- Ordine in base alla codifica del prodotto (-> Configuratore online, www.products.endress.com/cps91d)
- Informazioni tecniche TI375C/07/en

#### Orbipac CPF81D

- Sensore di pH compatto per installazione o immersione in acque industriali e reflue
- Ordine in base alla codifica del prodotto (-> configuratore online, www.products.endress.com/cpf81d)
- Informazioni tecniche TI191C/07/en

#### **4.3.2 Sensori Pfaudler**

Ceramax CPS341D

- Elettrodo con smalto sensibile al pH
- Soddisfa i più alti requisiti di accuratezza di misura, pressione, temperatura, sterilità e durata
- Ordine in base alla codifica del prodotto (-> configuratore online, www.products.endress.com/cps341d)
- Informazioni tecniche TI468C/07/en

#### **4.3.3 Sensori di redox**

Orbisint CPS12D

- Sensore di redox con tecnologia Memosens
- Diaframma in PTFE repellente allo sporcamento;
- Ordine in base alla codifica del prodotto (-> Configuratore online, www.products.endress.com/cps12d)
- Informazioni tecniche TI367C/07/en

#### Ceraliquid CPS42D

- Sensore di redox con tecnologia Memosens
- Diaframma in ceramica ed elettrolita KCl liquido
- Ordine in base alla codifica del prodotto (-> Configuratore online, www.products.endress.com/cps42d)
- Informazioni tecniche TI373C/07/en

#### Ceragel CPS72D

- Sensore di redox con tecnologia Memosens
- Sistema di riferimento a doppia camera e ponte elettrolitico integrato
- Ordine in base alla codifica del prodotto (-> Configuratore online, www.products.endress.com/cps72d)
- Informazioni tecniche TI374C/07/en

#### Orbipac CPF82D

- Sensore redox compatto per installazione o immersione in acque industriali e acque reflue
- Ordine in base alla codifica del prodotto (-> Configuratore online, www.products.endress.com/cpf82d)
- Informazioni tecniche TI191C/07/en

#### Orbipore CPS92D

- Sensore di redox con tecnologia Memosens
- Diaframma a giunzione aperta per fluidi con forte rischio di sporcamento
- $\blacksquare$  Ordine in base alla codifica del prodotto ( $\rightarrow$  Configuratore online, www.products.endress.com/cps92d)
- Informazioni tecniche TI435C/07/en

#### **4.3.4 Sensori di pH ISFET**

Tophit CPS471D

- Sensore ISFET sterilizzabile e adatto all'autoclave, con tecnologia Memosens
- Per l'industria alimentare e farmaceutica, l'ingegneria di processo, il trattamento delle acque e le biotecnologie
- Ordine in base alla codifica del prodotto (-> Configuratore online, www.products.endress.com/cps471d)
- Informazioni tecniche TI283C/07/en

#### Tophit CPS441D

- Sensore ISFET sterilizzabile, con tecnologia Memosens
- Per fluidi a bassa conducibilità, con elettrolita KCL liquido
- Ordine in base alla codifica del prodotto  $\left(-\right)$  configuratore online, www.products.endress.com/cps441d)
- Informazioni tecniche TI352C/07/en

#### Tophit CPS491D

- Sensore ISFET con tecnologia Memosens
- Diaframma a giunzione aperta per fluidi con forte rischio di sporcamento
- Ordine in base alla codifica del prodotto (-> Configuratore online, www.products.endress.com/cps491d)
- Informazioni tecniche TI377C/07/en

#### **4.3.5 Sensori di conducibilità, misura induttiva**

**Possono essere collegati solo sensori con connettore M12.** 

Indumax CLS50D

- Sensori induttivi di conducibilità con ottime caratteristiche di resistenza, per applicazioni standard, Ex e ad alte temperature
- **Protocollo Memosens**
- Ordine in base alla codifica del prodotto (-> Configuratore online, www.products.endress.com/cls50d)
- Informazioni tecniche TI182C/07/en

#### **4.3.6 Sensori di conducibilità conduttiva**

Condumax CLS15D

- Sensori di conducibilità a principio conduttivo per acqua pura, acqua ultrapura e applicazioni in aree pericolose
- Ordine in base alla codifica del prodotto (-> Configuratore online, www.products.endress.com/cls15d)
- Informazioni tecniche TI109C/07/en

Condumax H CLS16D

- Sensore conduttivo di conducibilità, igienico, per acqua pura, ultrapura e applicazioni in area pericolosa
- Con approvazioni EHEDG e 3A
- Ordine in base alla versione, v. Informazioni tecniche TI227C/07/en

#### Condumax W CLS21D

- ► Sensore a due elettrodi in versione con testa a innesto e cavo fisso
- ► Ordine in base alla codifica del prodotto, v. Informazioni tecniche TI085C/07/en

#### **4.3.7 Sensori di ossigeno**

Possono essere collegati solo sensori con connettore M12.

#### Oxymax COS51D

- Sensore amperometrico per ossigeno dissolto, con tecnologia Memosens
- Ordine in base alla codifica del prodotto (--> configuratore online, www.products.endress.com/cos51d)
- Informazioni tecniche TI413C/07/en

#### Oxymax COS61D

- Sensore ottico per misure di ossigeno in acque potabili e industriali
- Principio di misura: fluorescenza
- **Protocollo Memosens**
- Materiale: acciaio inox 1,4571 (AISI 316Ti)
- Ordine in base alla codifica del prodotto (-> Configuratore online, www.products.endress.com/cos61d)
- Informazioni tecniche TI387C/07/en

#### **4.3.8 Sensori di cloro**

CCS142D

- Sensore amperometrico ricoperto da membrana per cloro libero disponibile
- Tecnologia Memosens
- Campo di misura da 0,01 a 20 mg/l
- Ordine in base alla codifica del prodotto (-> Configuratore online, www.products.endress.com/ccs142d)
- Informazioni tecniche TI419C/07/en

#### **4.3.9 Sensori ionoselettivi**

ISEmax CAS40D

- Sensori ionoselettivi
- Ordine in base alla codifica del prodotto (-> Configuratore online, www.products.endress.com/cas40d)
- Informazioni tecniche TI491C/07/en

#### **4.3.10 Sensori di torbidità**

Possono essere collegati solo sensori con connettore M12.  $\left| \cdot \right|$ 

Turbimax CUS51D

- Per la misura di torbidità nefelometrica e la misura dei solidi sospesi in acque reflue
- Metodo a 4 fasci di luce pulsata in base alla luce diffusa
- Con protocollo Memosens
- Ordine in base alla codifica del prodotto (-> Configuratore online, www.products.endress.com/cus51d)
- Informazioni tecniche TI461C/07/en

#### **4.3.11 Sensori di SAC e nitrati**

Possono essere collegati solo sensori con connettore M12.

Viomax CAS51D

- Misura di SAC e nitrati in acque potabili e reflue
- Con protocollo Memosens
- Ordine in base alla codifica del prodotto (-> Configuratore online, www.products.endress.com/cas51d)
- Informazioni tecniche TI459C/07/en

#### **4.3.12 Misura di interfase**

Turbimax CUS71D

- Sensore a immersione per misura di interfase
- Sensore di interfase a ultrasuoni
- Ordine in base alla codifica del prodotto (-> Configuratore online, www.products.endress.com/cus71d)
- Informazioni tecniche TI490C/07/en

### <span id="page-56-0"></span>**5 Parti di ricambio**

Contattare l'Organizzazione di assistenza Endress+Hauser locale per qualsiasi dubbio sulle parti di ricambio.

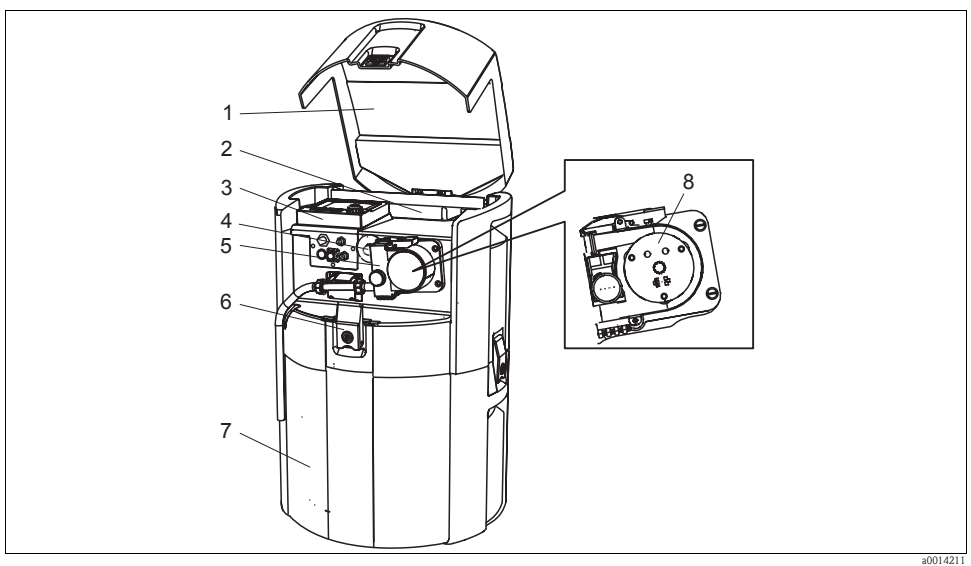

*Fig. 7: Parti di ricambio*

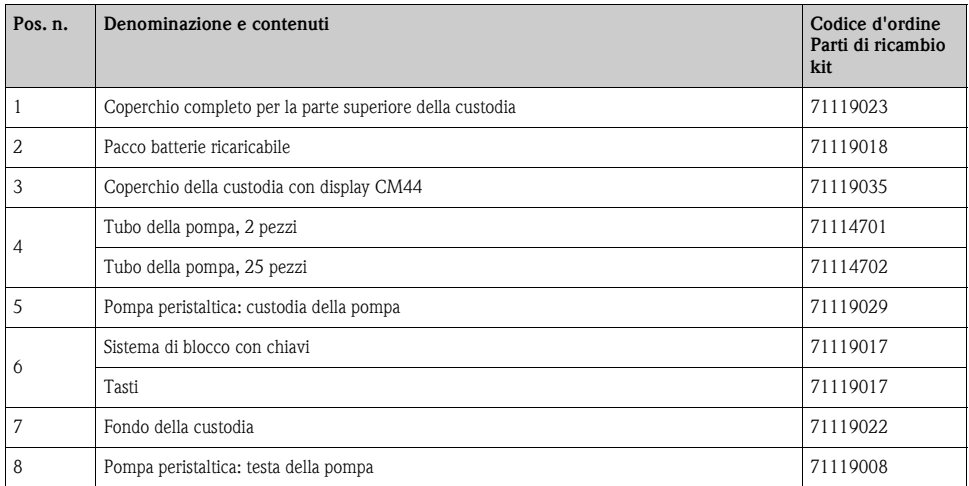

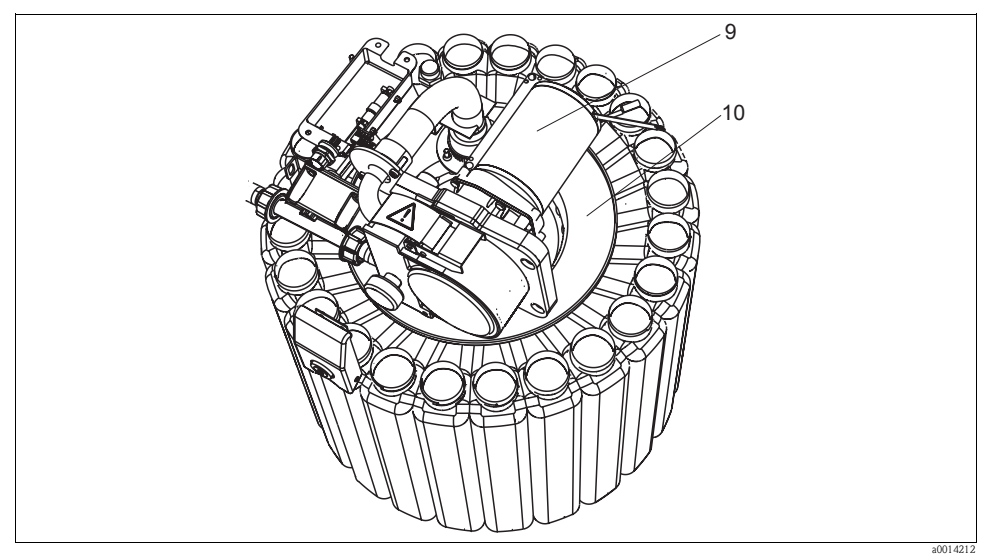

*Fig. 8: Parti di ricambio*

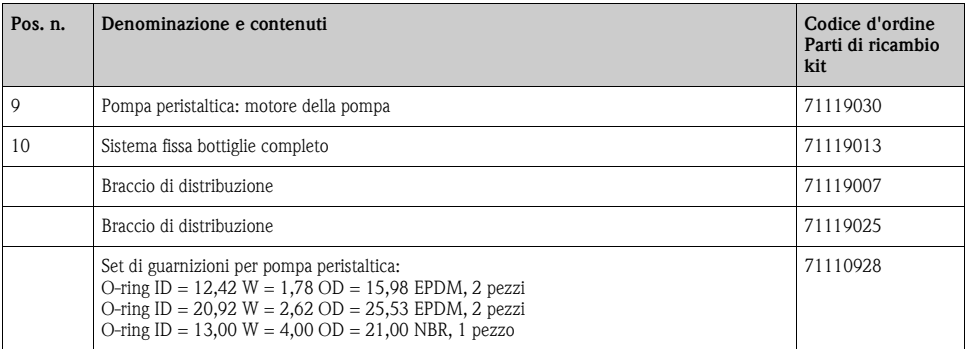

### <span id="page-58-0"></span>**Indice analitico**

### **A**

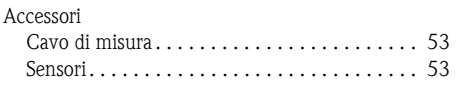

### **C**

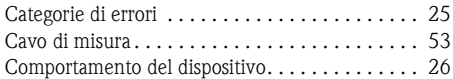

### **D**

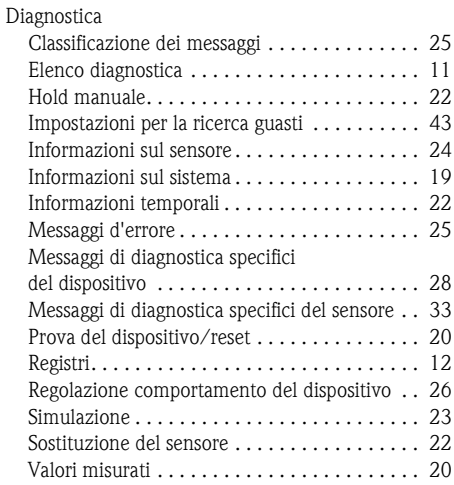

### **E**

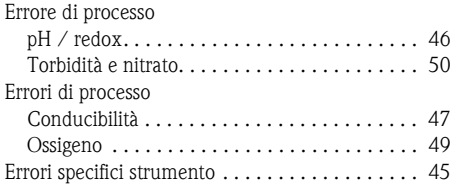

### **H**

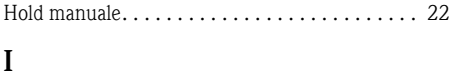

#### [Informazioni sul sensore . . . . . . . . . . . . . . . . . . . 24](#page-23-0) [Informazioni sul sistema . . . . . . . . . . . . . . . . . . . 19](#page-18-0)

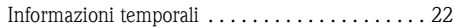

### **M**

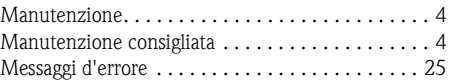

### **P**

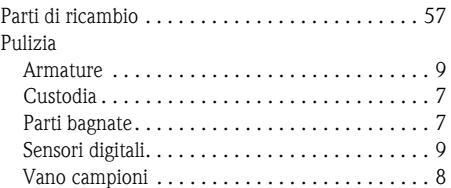

### **R**

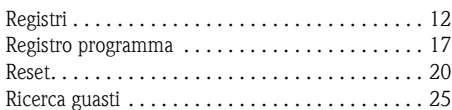

### **S**

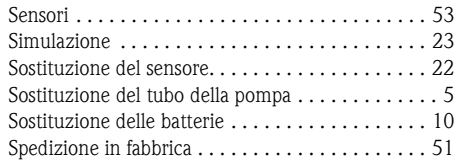

### **T**

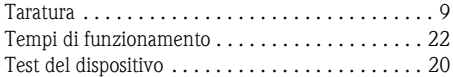

### **V**

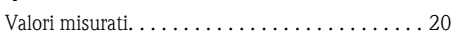

#### Sede Italiana

Endress+Hauser Italia S.p.A. Società Unipersonale Via Donat Cattin 2/a 20063 Cernusco Sul Naviglio -MI-

Tel. +39 02 92192.1 Fax +39 02 92107153 http://www.it.endress.com info@it.endress.com

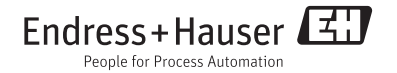

BA00470C/16/IT/14.12 71196505 FM+SGML 6.0